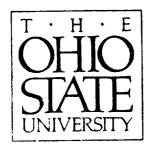

# Operation of the Helicopter Antenna Radiation Prediction Code

E.W. Braeden, F.T. Klevenow, E.H. Newman, R.G. Rojas, K.S. Sampath, J.T. Scheik and H.T. Shamansky

Unclas

The Ohio State University

# **ElectroScience Laboratory**

Department of Electrical Engineering
Columbus, Ohio 43212

Technical Report 722792-4 Grant No. NAG-1-1058 June 1993

National Aeronautics and Space Adminstration Langley Research Center Hampton, VA 23665-5225

(NASA-CR-193259) HELICOPTER ANTENN PREDICTION CODE

ANTENNA RADIATION OF THE CODE (Ohio State Univ.)

#### NOTICES

When Government drawings, specifications, or other data are used for any purpose other than in connection with a definitely related Government procurement operation, the United States Government thereby incurs no responsibility nor any obligation whatsoever, and the fact that the Government may have formulated, furnished, or in any way supplied the said drawings, specifications, or other data, is not to be regarded by implication or otherwise as in any manner licensing the holder or any other person or corporation, or conveying any rights or permission to manufacture, use, or sell any patented invention that may in any way be related thereto.

| 0272-101                                                                                    |                              | 2.                  | 3. Recipient's Accession No.    |  |
|---------------------------------------------------------------------------------------------|------------------------------|---------------------|---------------------------------|--|
| REPORT DOCUMENTATI                                                                          | ON 1. REPORT NO.             | 2.                  |                                 |  |
| PAGE                                                                                        |                              |                     | 5. Report Date                  |  |
| 4. Title and Subtitle                                                                       |                              |                     |                                 |  |
|                                                                                             | •                            |                     | June 1993                       |  |
| Operation of the Helicopter                                                                 | Antenna Radiation Predicti   | on Code             | 6.                              |  |
|                                                                                             | eden, F.T. Klevenow, E.H. N  | Newman, R.G. Rojas, | 8. Performing Org. Rept. No.    |  |
|                                                                                             | path, J.T. Scheik, H.T. Shar |                     | 722792-4                        |  |
|                                                                                             |                              |                     | 10. Project/Task/Work Unit No.  |  |
| 9. Performing Organization Nar                                                              | ne and Address               |                     |                                 |  |
| The Ohio State University                                                                   |                              |                     | G i (G) as Crant(G) No          |  |
| ElectroScience Laboratory                                                                   |                              |                     | 11. Contract(C) or Grant(G) No. |  |
| 1320 Kinnear Road                                                                           |                              |                     | (C)                             |  |
|                                                                                             |                              |                     | (G) NAG-1-1058                  |  |
| Columbus, OH 43212                                                                          |                              |                     | 13. Report Type/Period Covered  |  |
| 12. Sponsoring Organization Name and Address  National Aeronautics and Space Administration |                              |                     | Technical Report                |  |
|                                                                                             |                              |                     |                                 |  |
| Langley Research Center                                                                     |                              |                     | 14.                             |  |
| Hampton, VA 23665                                                                           |                              |                     |                                 |  |
| 15. Supplementary Notes                                                                     |                              |                     |                                 |  |

#### 16. Abstract (Limit: 200 words)

HARP is a front end as well as a back end for the AMC and NEWAIR computer codes. These codes use the Method of Moments (MM) and the Uniform Geometrical Theory of Diffraction (UTD), respectively, to calculate the electromagnetic radiation patterns for antennas on aircraft. The major difficulty in using these codes is in the creation of proper input files for particular aircraft and in verifying that these files are, in fact, what is intended. HARP creates these input files in a consistent manner and allows the user to verify them for correctness using sophisticated 2 and 3D graphics. After antenna field patterns have been calculated using either MM or UTD, HARP can display the results on the user's screen or provide hardcopy output. Because the process of collecting data, building the 3D models, and obtaining the calculated field patterns has been completely automated by HARP, the researcher's productivity can be many times what it could be if these operations had to be done by hand. A complete, step by step, guide is provided here so that the researcher can quickly learn to make use of all the capabilities of HARP.

| 17. Document Analysis a. Descriptors  AIRCRAFT  ANTENNAS  MOMENT METHOD  b. Identifiers/Open-Ended Terms | USER MANUAL<br>GTD                            |                         |
|----------------------------------------------------------------------------------------------------|-----------------------------------------------|-------------------------|
| c. COSATI Field/Group  18. Availability Statement A. Approved for public release;                        | 19. Security Class (This Report) Unclassified | 21. No. of Pages<br>108 |
| Distribution is unlimited.                                                                               | 20. Security Class (This Page) Unclassified   | 22. Price               |

| - |  |  |
|---|--|--|
|   |  |  |
|   |  |  |
|   |  |  |
|   |  |  |
|   |  |  |

# HARP USER MANUAL

# XD88 SERIES SYSTEM USER'S GUIDE

Please check for CHANGE INFORMATION at the rear of this manual

First Printing NOV 1992 Revised FEB 1993

|  | <br> |             |
|--|------|-------------|
|  |      |             |
|  |      |             |
|  |      | _           |
|  |      |             |
|  |      |             |
|  |      |             |
|  |      |             |
|  |      |             |
|  |      |             |
|  |      |             |
|  |      |             |
|  |      |             |
|  |      |             |
|  |      |             |
|  |      |             |
|  |      |             |
|  |      |             |
|  |      |             |
|  |      |             |
|  |      |             |
|  |      |             |
|  |      |             |
|  |      |             |
|  |      |             |
|  |      |             |
|  |      |             |
|  |      |             |
|  |      | _           |
|  |      | _           |
|  |      |             |
|  |      |             |
|  |      |             |
|  |      |             |
|  |      |             |
|  |      |             |
|  |      | -           |
|  |      |             |
|  |      |             |
|  |      |             |
|  |      |             |
|  |      |             |
|  |      |             |
|  |      |             |
|  |      |             |
|  |      |             |
|  |      |             |
|  |      |             |
|  |      |             |
|  |      |             |
|  |      |             |
|  |      |             |
|  |      |             |
|  |      |             |
|  |      |             |
|  |      |             |
|  |      |             |
|  |      |             |
|  |      |             |
|  |      |             |
|  |      | _           |
|  |      |             |
|  |      |             |
|  |      |             |
|  |      | _           |
|  |      |             |
|  |      |             |
|  |      |             |
|  |      | <del></del> |
|  |      |             |

# MANUAL REVISION STATUS

# PRODUCT: HARP for Tektronix

Supporting the following versions of HARP: Release 1.85 and up.

| REV DATE | DESCRIPTION     |
|----------|-----------------|
| NOV 1992 | Original Issue. |
| FEB 1993 | New Features.   |
|          |                 |
|          |                 |
|          |                 |
|          |                 |
|          |                 |
|          |                 |
|          |                 |
|          |                 |
|          |                 |
|          |                 |
|          |                 |
|          |                 |
|          |                 |

# Contents

| Pre   | eliminaries                                                                                                |                                                                                                    |
|-------|----------------------------------------------------------------------------------------------------|----------------------------------------------------------------------------------------------------|
| 1.1   | What is HARP?                                                                                              |                                                                                                    |
| 1.2   | Assumptions About the Equipment                                                                            |                                                                                                    |
| 1.3   | Assumptions About the User's Experience                                                                    |                                                                                                    |
| 1.4   | How This Guide is Organized                                                                                | •                                                                                                    |
| 1.5   | How to Use This Guide                                                                                      | •                                                                                                    |
| 1.6   | Notational Conventions Used                                                                                | 4                                                                                                    |
| 1.7   | HARP Menu Structure                                                                                        | 5                                                                                                    |
| Η.    | ARP: Quick Overview                                                                                        | 7                                                                                                    |
| Get   | •                                                                                                    | 8                                                                                                    |
| 2.1   | [1] Generate Body Geometry                                                                                 | 10                                                                                                    |
|       | [2] Change Working Directory                                                                               | 11                                                                                                    |
|       | [3] Utility Functions                                                                                      | 11                                                                                                    |
|       | [4] Generate/Display Model(s)                                                                              | 13                                                                                                    |
| 2.5   | [5] Calculate Radiated Fields                                                                              | 14                                                                                                    |
| 2.6   | [6] Display Calculated Results                                                                             | 15                                                                                                    |
| 2.7   | [E] Exit HARP                                                                                              | 15                                                                                                    |
| Н     | ARP: In Depth                                                                                              | 16                                                                                                    |
| [1] 6 |                                                                                                    | 17                                                                                                    |
|       | 1_1 Enter Body Cross-sections                                                                              | 17                                                                                                    |
| 3.2   | 1_2 Build / Modify Master File                                                                             | 24                                                                                                    |
| RP    | User's Guide                                                                                               | ii                                                                                                    |
|       | 1.1<br>1.2<br>1.3<br>1.4<br>1.5<br>1.6<br>1.7<br>H<br>Get<br>2.1<br>2.2<br>2.3<br>2.4<br>2.5<br>2.6<br>2.7 | 1.1 What is HARP?  1.2 Assumptions About the Equipment  1.3 Assumptions About the User's Experience  1.4 How This Guide is Organized  1.5 How to Use This Guide  1.6 Notational Conventions Used  1.7 HARP Menu Structure  HARP: Quick Overview  Getting Started  2.1 [1] Generate Body Geometry  2.2 [2] Change Working Directory  2.3 [3] Utility Functions  2.4 [4] Generate/Display Model(s)  2.5 [5] Calculate Radiated Fields  2.6 [6] Display Calculated Results  2.7 [E] Exit HARP |

#### CONTENTS

|   | 3.3<br>3.4   | 1_3 View Default Body Silhouette                 | 28<br>28 |
|---|--------------|--------------------------------------------------|----------|
| 4 | [3]          | Utility Menu                                     | 30       |
|   | 4.1          | 3_1 Inquire/Set Family Name                      | 30       |
|   | 4.2          | 3_2 Set User Preferred Units                     | 31       |
|   | 4.3          | 3_3 Exit HARP to Your Shell                      | 32       |
|   | 4.4          | 3_4 Submit Bug Report                            | 32       |
|   | 4.5          | 3_5 Predict MM Completion                        | 33       |
|   | 4.6          | 3_6 Archive/Recover Data                         | 34       |
|   | 4.7          | 3_7 Write Status File to Disk                    | 37       |
|   | 4.8          | 3_8 Set Temporary AMC Defaults                   | 38       |
| 5 |              | Model Comparison Menu                            | 40       |
|   | 5.1          | /                                                | 40       |
|   |              | 5.1.1 Fin Operations                             | 41       |
|   |              | 5.1.2 Antenna Operations                         | 48       |
|   |              | 5.1.3 Rotor Assembly Operations                  | 49       |
|   | 5.2          | 4_2 Generate/Display MM Input Model              | 51       |
|   | 5.3          | 4_3 Calculate UTD Ellipsoid                      | 55       |
|   | 5.4          | 4_4 Calculate UTD Plates                         | 59       |
|   | 5.5          | 4_5 Display UTD Body                             | 60       |
|   | 5.6          | 4_6 Enter Towelbar Antenna                       | 60       |
| 6 | [5] <b>F</b> | Field Calculation Menu                           | 62       |
|   | 6.1          | 5_1 Build/Show MM Graphics                       | 62       |
|   | 6.2          | 5_2 Do MM Calculation                            | 64       |
|   |              | 6.2.1 Specifying the Pattern Cut                 | 64       |
|   |              | 6.2.2 Saving and Reusing the MM Impedance Matrix | 65       |
|   | 6.3          | 5_3 Do UTD Calculation                           | 70       |
| 7 |              | ield Display Menu                                | 71       |
|   | 7.1          |                                                  | 71       |
|   | 7.2          | 6_2 In-situ Plot UTD Results                     | 71       |
|   | 7.3          | 6_3 Hard Copy MM Results                         | 72       |

#### CONTENTS

| 8            | Con   | iplete Examples                      | <b>76</b> |
|--------------|-------|--------------------------------------|-----------|
|              | 8.1   | Entering the Cross-Sections          | 76        |
|              | 8.2   | Building the Master File             | 80        |
|              | 8.3   | Adding Fins, an Antenna, and a Rotor | 82        |
|              | 8.4   | Building the MM Model                | 85        |
|              | 8.5   | Making the MM Calculations           | 85        |
|              | 8.6   | Building the UTD Model               | 87        |
|              |       | Making the UTD Calculations          | 88        |
|              | 8.8   | Field Plots and Hardcopy Output      | 89        |
| Bi           | bliog | raphy                                | 92        |
| A            | Dial  | Box and Function Keys                | 93        |
| В            | The   | HARP Executable Images               | 96        |
| $\mathbf{C}$ | Dat   | a Files Used by the HARP System      | 98        |
| D            | HA    | RP Directory Tree                    | 101       |
| In           | dex   |                                      | 103       |

# Chapter 1

# **Preliminaries**

This work is meant to be a guide to the use and operation of the Helicopter Antenna Radiation Prediction code (HARP). It is designed to accomplish the following objectives:

- Serve as a quick reference to the operations of HARP.
- Provide clear instruction on how to use HARP.
- Give the user background information about the ordering of certain tasks.
- Provide a list of the executable images that are tied to each of the HARP menu options.
- Provide a list of the files HARP creates for data as well as error processing.

#### 1.1 What is HARP?

HARP is a front end as well as a back end for the "Aircraft Modeling Code" (AMC) [1] and the "Airborne Antenna Radiation Pattern Code" (NEWAIR) [2] computer codes. These codes use the Method of Moments (MM) and the Uniform Geometrical Theory of Diffraction (UTD) methods, respectively, to calculate radiation patterns for antennas on aircraft constructed from perfectly conducting surfaces. In brief, AMC is a low frequency code which is

most applicable when the body is not too large electrically. Running AMC for bodies which are more than several wavelengths in extent will result in excessively large computer memory and CPU time. AMC models an aircraft by a combination of thin wires (for the antenna and rotor blades) and polygonal plates (for the fuselage and wings/fins). NEWAIR is a high frequency code which is most applicable when the body is electrically large. Running NEWAIR on bodies smaller than a few wavelengths in extent will result in significant errors. NEWAIR models the aircraft fuselage by a composite ellipsoid near the antenna attachment point and employs flat plates for the remainder of the fuselage and for the wings and fins. Note that the two codes are complementary with respect to frequency. The operation of these codes will not be further discussed here except as these operations relate to HARP. The native operation of these codes and their theories of operation are discussed in separate user manuals available from the Ohio State University ElectroScience Laboratory [1, 2].

The major difficulty in using these codes is in the creation of proper input files for particular aircraft and in the verification that these input files are, in fact, what was intended. HARP creates the AMC and NEWAIR input files in a consistent manner and allows the user to verify them for correctness using 2D and 3D graphics. HARP can then display the calculated field patterns on the screen or provide hardcopy output. Because the process of obtaining field plots has been so automated by HARP, user productivity can be many times what it is when the input files must be created by hand. Great effort has been made to take what was once a difficult, time consuming, or even impossible task, and turn it into one that is easy, quick, and consistent. This is the major contribution of HARP.

# 1.2 Assumptions About the Equipment

- A Tektronix XD88/30 or XD88/35 Workstation running the UTek V Release 3.2c operating system (UNIX).
- A Tektronix 4957 digitizing tablet or equivalent.
- A Tektronix eight control, LCD dial box.

# 1.3 Assumptions About the User's Experience

It is also necessary that the user have the following minimal knowledge so that proper and useful results can be expected:

- A user knowledge of the Tektronix XD88 Workstation running the UTek V Release 3.2c operating system (UNIX).
- An understanding of the relative limitations and strengths of the Method of Moments and Uniform Theory of Diffraction approaches to solving electromagnetic radiation problems.

# 1.4 How This Guide is Organized

There are two main parts to this guide:

- Part 1 contains a quick overview of all HARP operations possible from the menu system.
- Part 2 contains support information about each of the HARP operations in more detail with emphasis on what is happening and how each operation works with the others. Complete examples of HARP in action are also provided in this part.

# 1.5 How to Use This Guide

- 1. Use Part 1 to begin. Each menu item is tied to an operation. These operations can be invoked even if the user is not sure exactly what will happen. If HARP is unable to carry out an operation, the user will be provided a brief message stating the problem or providing a suggestion for further action.
- 2. Use Part 2 to learn more about what is actually happening when a HARP operation is executed. How each of the operations is tied to the others is also described in detail.
- 3. As more experience is gained, use this guide for reference.

#### 1.6 Notational Conventions Used

In this guide the main menus will be denoted in square brackets. Thus, the fourth menu would be referred to as Menu [4]. Each of the options within a menu will be referred to using two numbers. The first number denotes the menu in which the option is located. This number is then followed by an underscore and, finally, the option number for that particular item. Thus, the fifth option in Menu [4] would be called Option 4\_5. HARP is not case sensitive to user input that requires a "yes/no" response. Another convention used here is that computer output to the screen will be preceded by  $\Longrightarrow$ . Possible user's responses to these questions will be boxed like this: italics

#### 1.7 HARP Menu Structure

#### HARP Main Menu

Option 1 >>> Generate Body Geometry

Option 2 >>> Change Working Directory

Option 3 >>> Utility Functions

Option 4 >>> Generate/Display Model(s)

Option 5 >>> Calculate Radiated Fields

Option 6 >>> Display Calculated Results

Option E >>> Exit HARP

#### [1] Geometry Entry Menu

Option 1 >>> Enter Body Cross-sections

Option 2 >>> Build/Modify Master File

Option 3 >>> View Default Body Silhouette

Option 4 >>> Interpolate Cross-section

#### [3] Utilities Menu

Option 1 >>> Inquire/Set Family Name

Option 2 >>> Set User Preferred Units

Option 3 >>> Exit HARP to your Shell

Option 4 >>> Submit Bug Report

Option 5 >>> Predict MM Completion

Option 6 >>> Archive/Restore Data

Option 7 >>> Write Status File to Disk

Option 8 >>> Set Temporary AMC Defaults

#### [4] Model Comparison Menu

Option 1 >>> Add/Display Physical Features

#### CHAPTER 1. PRELIMINARIES

Option 2 >>> Generate/Display MM Input Model

Option 3 >>> Calculate UTD Ellipsoid

Option 4 >>> Calculate UTD Plates

Option 5 >>> Display UTD Body

Option 6 >>> Enter Towelbar Antenna

#### [5] Field Calculation Menu

Option 1 >>> Build/Show MM Graphics

Option 2 >>> Do MM Calculation

Option 3 >>> Do UTD Calculation

#### [6] Field Display Menu

Option 1 >>> In-situ Plot MM Results

Option 2 >>> In-Situ Plot UTD Results

Option 3 >>> Hardcopy MM Results

Option 4 >>> Hardcopy UTD Results

All operations possible with the HARP system are accessed through these menus.

# Part I HARP: Quick Overview

# Chapter 2

# Getting Started

To run HARP the user must be logged into a Tektronix XD88 on the main display terminal. In addition, the HARP executable images must be in the user's directory path and the user must have execute access to these files. Before starting a new project it may also be useful to create a new directory for the files that HARP will create. In any case, the user must have the proper read and write access to the directory where the HARP work is to take place.

Before starting HARP the user must be in a Tek Peer or Tek Window, or Tek Screen. This is accomplished by typing one of the following:

- 1. tekscreen
- 2. tekinit

The first of these choices utilizes the entire screen. The second choice opens a smaller TekGraphics window in the middle of the screen. This second option allows ready access to the user's standard environment so that other work may continue while HARP is being run.

Once the appropriate graphics window has been opened, HARP can be started by typing the following at the prompt:

#### \$ harp

At this point HARP will do some initializations and display the main menu selections. In this mode HARP is capable of many 2D and 3D graphics operations based on STI, the Tektronix graphics system. Many of the HARP operations must use this graphics capability. However, once the aircraft models

have been created, most HARP operations, including all the electromagnetic calculations, can be done without this graphics capability. For users logged into the workstation from an Xterminal, a vt-type terminal, or another machine with an xterm or other vt-terminal emulator, a non-graphics option is provided so that HARP can run with almost all the functionality enjoyed by users logged into the main display system. For this option the user would type the following at the prompt:

#### \$ harp -ng

In this case the user would be presented with identical menus and options as before except those menu items not possible due to graphics limitations would be \*'d out and not accessible. This option brings the functionality of HARP to many more users than would otherwise be possible.

From the HARP Main Menu there are six options that can be selected:

Option 1 >>> Generate Body Geometry

Option 2 >>> Change Working Directory

Option 3 >>> Utility Functions

Option 4 >>> Generate/Display Model(s)

Option 5 >>> Calculate Radiated Fields

Option 6 >>> Display Calculated Results

Option E >>> Exit HARP

All of these options, except for Options 2 and E, place the user in a second level menu where various options are logically grouped together to accomplish related tasks. All operations possible with HARP are accessed through this main menu. Therefore, each option in this main menu represents a second level menu except for Option 2 and Option E. Most of the HARP operations must take place in a specific order for correct results to be achieved. Great effort has been made so that if an illogical or incorrectly ordered operation is attempted, the user will be notified that this has occurred with an appropriate message and/or option to continue. There are twelve acceptable

inputs from the HARP Main Menu. Typing any number from 1 through 6 followed by return will select that numbered option. To exit the HARP system, type E or e followed by return. Two additional acceptable inputs are V and v followed by return. This hidden option prints the HARP version number on the screen along with other relevant data. The last two inputs are also for a hidden option. Typing C or c followed by return will clear any graphics image on the screen at any major HARP menu. All other inputs cause the bell to sound. The user is then returned to this HARP Main Menu. Note that HARP is not case sensitive to inputs for menu selection or "yes/no" responses to questions.

# 2.1 [1] Generate Body Geometry

When entering a new geometry, this is usually the first submenu the HARP user will see. Selecting this option places the user in Menu [1]. From this menu the user can enter cross-sections of a particular aircraft into a HARP database by digitizing points that make up the cross-sections from a blueprint or other drawing using the Tektronix 4957 tablet. This action is initiated by choosing Option 1\_1.

From this submenu the user also builds or modifies the master file for a given body by selecting Option 1\_2. The master file is basically a file that contains a list of cross-sections files that make up the body of a given aircraft. This master file contains the list of files which contain the data used to loft the 3D body for both display purposes and the electromagnetic calculations. The HARP code takes the cross-section data in the files listed in the master file and interpolates or lofts between these cross-sections in a special way to build the 3D model of the aircraft fuselage. The master file must be built by exercising Option 1\_2 before any graphics or field calculations can be made.

The third option in the first menu, 1\_3, allows the user to see the top and side silhouette of the current default body after the master file has been made. The RED markers in the display represent the maximum extent in the data points in each active cross-section file for the particular silhouette view displayed. The GREEN lines connecting these points are linear segments between these points, i.e. they do not represent lofted data. This option allows the user to quickly see where each of the cross-sections is located. It also allows the user to determine where additional cross-sections should be

located. The aspect ratio of the displayed body is one to one with the actual data so the display shows a properly scaled silhouette. This 2D display acts as a quick visual check on the body geometry so that the user can correct any obvious problems before proceeding to more complex HARP operations.

Option 1\_4 allows the user to create a new cross-section file from any two pre-existing cross-section files by making a linear interpolation between them at the position the user specifies along the axis of the aircraft. Extrapolations are also possible if the user specifies a position that is not between the specified cross-sections. This feature is useful for creating a blend between cross-sections from different aircraft so that hybrid models can be made. It can also be used to create cross-sections along a tapered part of an aircraft model.

#### 2.2 [2] Change Working Directory

This Main Menu option immediately displays the present working directory and asks the user to specify a new directory. The new directory can be specified relative to the present one or an absolute directory specification can be entered. HARP will then display the new default directory and return to Menu [1]. With this option HARP can be started in any directory and the user can quickly change to another desired project directory without having to exit and restart HARP in the new directory. It should be noted, however, that HARP must have read and write access to many files. Therefore, the user must have the proper access to the current directory for HARP to function correctly.

#### 2.3 [3] Utility Functions

Selecting this option places the user in Menu [3], the Utilities Menu. Here, six basic options are provided. Option 3\_1 provides one way for the user to find out what the current family name is or to set a new one. HARP creates a great number of files for a given aircraft. While it is possible to work on a number of aircraft in the same directory, it is not recommended. Because all the files associated with a single aircraft have the same family name in common, HARP is able to automatically pick up the correct files

for a given aircraft even if more than one aircraft is being worked on in the same directory.

Distances digitized on the tablet or absolute distances the user may be asked to enter such as an antenna length can be given in meters, centimeters, feet, or inches. The default unit for distance can be set with Option 3\_2. After the preferred units are set, whenever HARP needs a distance, it will automatically ask the user to enter those numbers in these default units. The default unit for distance can be changed at any time, even in the middle of building an aircraft body.

Option 3\_3 allows the user to temporarily exit HARP to the default UNIX shell. This is useful when HARP has been started in a Tekscreen where there is no access to other windows. To return to HARP when finished, simply enter exit followed by return.

If Option 3\_4 is invoked the user may enter a brief message describing a problem with HARP believed to be a bug. This message will automatically be sent to the harp-maintainer at The Ohio State University ElectroScience Lab via email.

Option 3\_5 provides the user with an estimate of when electromagnetic field calculations done by the Method of Moments (MM) will be completed. This functionality is provided because these calculations can take minutes, hours, or even days to complete. Due to computer resource limitations, only one MM problem can be run at a time. By using this option the user can see how long a given run will take, and have an idea when the next job can be started.

With Option 3\_6 the user has the ability to store all the files in a given directory with a specified family name in a single compressed file with a user-specified tag. At some later time the user can then restore all the files that went into this compressed file to their original form. When many changes are being made to the HARP database or when work has been completed on a given model, this option provides a "snapshot" capability so that the user can go back at any time to restore the complete "state" HARP was in at the time this option was exercised.

Option 3\_7 is designed to remind the user of the status of the files with the current family name. The summary can either be written to a disk file or echoed to the user's screen. Unlike Option 3\_6, this Option only saves the summary of the data in the family name files, not the files themselves.

Option 3\_8 is used to set temporary defaults for the MM code that will

modify its printing and/or integration accuracy. Because the standard defaults are well suited for most jobs, it is anticipated that this Option will be rarely used.

# 2.4 [4] Generate/Display Model(s)

This option places the user in one of the most used HARP menus, Menu [4]. From here all physical, moment method, and UTD models are generated and displayed so that the user may visually verify their correctness. It is also in this menu that the input files for the AMC and NEWAIR codes are automatically created. It should be noted that before any of the options in this menu can be exercised, the master file must have been created by the appropriate actions in Option 1\_2.

Option 4\_1 allows the user to display the physical features of the model of the aircraft or to add or modify features such as fins, antenna location, or, for helicopters, the geometry of the rotor blades. Fin here is a general term to describe wings, horizontal and vertical stabilizers, and other aircraft control surfaces. For each of these three items, fins, antenna location, and rotor blades, the user is confronted with a sub-menu where there are three choices:

- 1. Use a data file for the item that already exists.
- 2. Enter new data for the item through direct entry or the tablet.
- 3. Forget about the item for now.

As usual, if an option is selected that does not make sense, such as wanting to use a fin file that does not exist, HARP will give a message and return the user to the appropriate sub-menu.

For relatively low frequency work (body less than several wavelengths in extent), the Moment Method model (MM) can be created and displayed by selecting Option 4\_2. The wire and polygonal plate model displayed is that which is *input* to the AMC code. This option also creates the input file containing geometry and other instructions for the AMC code.

For high frequency work (body more than several wavelengths in extent), the moment method (MM) cannot be used to calculate the field patterns. The matrix equations that would need to be solved become far to large to

be solved on an XD88. Therefore, at higher frequencies, the NEWAIR code based on the Uniform Theory of Diffraction (UTD) is used. The NEWAIR code calculates the field patterns by computing the radiation from a composite ellipsoid that approximates the surface of the aircraft in the vicinity of the antenna and a set of flat plates that model the rest of the aircraft. Note that the composite ellipsoid is formed by joining two ellipsoids at the antenna location in such a way that the vectors tangent to the surface are continuous across the junction. After the antenna location has been selected using Option 4\_1, this composite ellipsoid is calculated by selecting Option 4\_3. Before any other UTD operations can be performed, this step must have been successfully completed. In many cases, especially with helicopters, the composite ellipsoid is not sufficient to model the fuselage of aircraft. To remedy this defficiency, flat plates can be generated with Option 4\_4, which are added to the composite ellipsoid to improve the high frequency model of the fuselage. It is very important to emphasize at this point that Option 4.4 should not be confused with Option 4\_1 where fins, wings, rotor blades, etc. are also modelled by flat plates. In other words, Option 4\_4 generates plates to improve the high frequency model of only the fuselage.

Before calculating the field patterns with the UTD code, the aircraft body, the ellipsoid, and any plates created by Option 4\_4 can be visually inspected for correctness with Option 4\_5. This option will then display the body in a pseudo-translucent manner with the composite ellipsoid calculated in Option 4\_3 superimposed over the body in its proper position and the plates created by Option 4\_4. At the present time, the plates generated by Option 4\_1 can not be used in the NEWAIR code; however, work is in progress to add that capability to the HARP code.

Option 4\_6 provides the user with a graphical method of entering a "towelbar" antenna that can be used with the MM code.

#### 2.5 [5] Calculate Radiated Fields

Having selected the method for calculating the field patterns and completed the appropriate operations in Menu [4], the user can now calculate the field patterns. There are three options in Menu [5]. The first two have to do with the MM and the third, UTD. Option 5\_1 takes the geometry file created by Option 4\_2 and computes and displays the geometry used *internally* by

AMC. It makes no electromagnetic calculations, but processes the *input* file generated by Option 4\_2. This option takes very little computer time, and should virtually always be used to verify the geometry before committing to a full MM run with Option 5\_2.

Option 5\_2 is used to make the complete MM calculation of the field patterns. Because this option can take several hours to complete, it is started as a background job and the menu immediately returns to its normal state, ready for more user input. This does not mean that the field pattern calculation has been completed. As of this writing, there is no return signal to HARP when the job has been completed. How the user can tell when the field calculations have been completed will be discussed in Section 4.5.

Option 5\_3 is used to make the UTD field calculations. Unlike Option 5\_2, the job is *not* launched in the background, since it typically takes far less computer time to complete than the MM calculations.

# 2.6 [6] Display Calculated Results

There are two options for viewing the results of the field calculations on the screen and two options for hardcopy output. To view the results in 3D on the screen, Option 6\_1 is used to see the MM results and Option 6\_2 is used to view the UTD results. If any attempt is made to view the results of the field calculations before they are completed, HARP will issue a warning and return to this menu. Similarly, for hard copy output Option 6\_3 is for the MM results and Option 6\_4 is for the UTD results.

# 2.7 [E] Exit HARP

Entering an E or e followed by hitting return from any menu will exit that menu. From the HARP Main Menu, HARP, itself, will be exited.

# Part II HARP: In Depth

# Chapter 3

# [1] Geometry Entry Menu

In order for HARP to calculate a radiation pattern for a particular aircraft, all relevant data needed for the calculation must first have been entered into a HARP database. For accurate results, perhaps the single most important operation is the accurate entering of the 2D cross-sections used to create the 3D model of the fuselage of the aircraft to be studied. From this menu, aircraft fuselage cross-sections along the length of the aircraft are entered, and master files which contain lists of these cross-sections and where they are to be used in the model are made. Following the creation of these master files the 2D silhouettes of the models can be viewed and 3D models can be created and viewed from other menus.

# 3.1 1\_1 Enter Body Cross-sections

HARP builds the 3D physical model of an aircraft fuselage by lofting between representative cross-sections along the length of its body. These cross-sections must be entered by the user either from a blueprint or other engineering drawing using the Tektronix 4957 digitizing tablet. The coordinate system used by HARP and several of the cross-sections used in the example in Chapter 8 are shown in Figure 3.1. Note that the aircraft is essentially flying in the the -y direction with its nose near the origin and its fuselage extending out the +y axis. The xy plane is the horizontal or azimuth plane and the z axis points toward the top of the aircraft.

When Option 1\_1 is first invoked, if the current family name and pre-

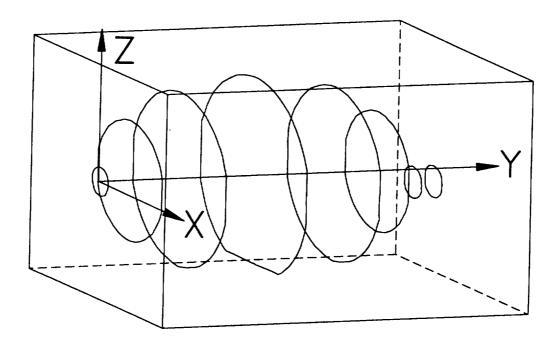

Figure 3.1: This is the coordinate system used by HARP. Several example cross-sections are shown. Note that the nose of the aircraft points toward the origin of this coordinate system and that the body lies along the y-axis.

ferred user units have not yet been specified, the user will be asked to supply this information before going on. See Sections 4.1 and 4.2 for a complete description on ways to specify these units.

The first step in creating an aircraft model with the HARP system involves the selection and entering of representative cross-sections of the fuse-lage of the aircraft to be modeled. These cross-sections should be selected in such a way that there are more cross-sections entered in areas of the aircraft body where there are the greatest changes in its geometry and relatively fewer in areas where there is little change in its geometry. By selecting cross-sections in this way the model that is generated from these cross-sections will most closely conform to the geometry of the actual aircraft. The process of entering these cross-sections begins by invoking Option 1\_1 where the following questions and requests for action are made:

⇒Now enter the model description line. Some user string

At this point, type a line describing the location of the cross-section to serve as a reminder where on the aircraft body it is located or some other relevant information. This feature is solely for the convenience of the user and is not used internally by HARP. If no description is desired, simply hit <u>return</u>.

⇒Enter the cross-section file number (extension) ... 10

In response to this request the user should enter a number like 10 (which uniquely describes the cross-section to be entered) and hit return. Every cross-section file has a family name like "lh" and an extension number from 000 through 999. Thus, there is a limit of one thousand active cross-section files for any aircraft. While there can be up to a thousand cross-section files, all these files need not be active at one time to make up the aircraft model. See Section 3.2. In practice fifteen to twenty cross-sections may be enough for an accurate model. Cross-section file extensions usually start at 0 or 1 and increase for those farther out on the y-axis along the aircraft body. This is not a requirement, however. These extension numbers may be in any desired order or no order at all. Similarly, there is no restriction on the order that the cross-section files need to be entered. The user may find it useful, however, when entering cross-sections, to leave a few unused extension numbers between adjacent cross-sections so that new cross-sections can be conveniently

added later between the old ones. The sole advantage of this is that files with higher extension numbers will always be farther out toward the tail of the aircraft. In practice, this is less confusing to the user, but it makes no difference whatsoever to HARP. When specifying extension numbers it is not necessary to enter any leading zeros.

⇒Enter the y-station location for cross-section 102 in meters: 3.459

In this case, 102 is the current extension number. Enter the y coordinate where the new cross-section is located and hit return. Remember that each cross-section lies completely in an xz-plane so to specify the (x,y,z) coordinates of the points that make up the cross-sections in 3D, the y-axis coordinate must be specified. Figure 3.1 shows the HARP coordinate system and representative cross-sections. If the preferred units are other than meters, HARP will ask for the y coordinate to be input in those units instead of meters. See the section on Option 4\_2 for a complete description of preferred units.

⇒Is this a symmetric cross-section [Y]? return

If the aircraft to be modeled is identical on the port and starboard sides (symmetric about the yz plane) at the location for which a cross-section is to be entered, this symmetry can be exploited. In this case the user can enter the half cross-section  $x \ge 0$  and it will be mirrored to the other half-plane to complete the entire cross-section. If the two sides of the aircraft are not identical at the location of interest, the user should type  $n \ return$ . In this case the user must enter the entire cross-section.

⇒Enter two points to use as a known distance on the tablet.

At this point the user would position the drawing or blueprint of the cross-section of interest on the Tektronix 4957 tablet and secure it with masking tape. Next, two points on the drawing that are a known distance apart would be selected and entered by depressing the YELLOW button on the digitizing puck when the crosshairs were aligned over these points. This sets the scale of the drawing so that distances entered on the tablet are automatically entered into the HARP database files with the proper magnitude. Choosing

#### CHAPTER 3. [1] GEOMETRY ENTRY MENU

the maximum extents of a cross-section alone the z-axis is often a convenient choice for these points.

⇒Enter this distance in meters: 10.25

The distance requested here is the known full scale distance between the two points just entered on the tablet. If the preferred units are centimeters, feet, or inches, this distance will be requested in those units instead of meters. Note that this distance is the scaled distance in drawing units, and not the tablet distance between these points. For example, if the distance between the selected points is 1.3 meters on the full size aircraft, then the user would enter 1.3 and hit return. An example cross-section is shown in Figure 3.2.

⇒Enter the cross-section origin on the tablet.

For the typical cross-section shown in Figure 3.2, the origin would entered by positioning the crosshairs of the puck over the origin location and depressing the YELLOW button on the puck. In Figure 3.2 this is the point marked Cross-section Origin. This point must be consistently chosen because all the cross-sections that make up the body must share this common point in the xz-plane. In other words if all the cross-sections were placed on the same xz-plane, they would share the same coordinate system and origin. The coordinate origin may be internal or external to a given cross section.

⇒Enter any reference point on the positive (up) z-axis.

In Figure 3.2 this is the point marked *Up Vector Point*. This point is entered by lining up the puck and depressing the YELLOW button. These actions specify the coordinate axes on the tablet. This information, coupled with the known distance entered previously between the two reference points, provides all the information necessary to build the transformation matrix that is used to convert the tablet coordinates created when the YELLOW button on the puck is depressed to the real world coordinates used by HARP.

- $\Longrightarrow$  Enter the half cross-section now, starting on the + z-axis,
- ⇒Progressing clock-wise, stopping on the z-axis,
- ⇒enter 6 to 50 POINTS. Use BLUE to enter the last point.

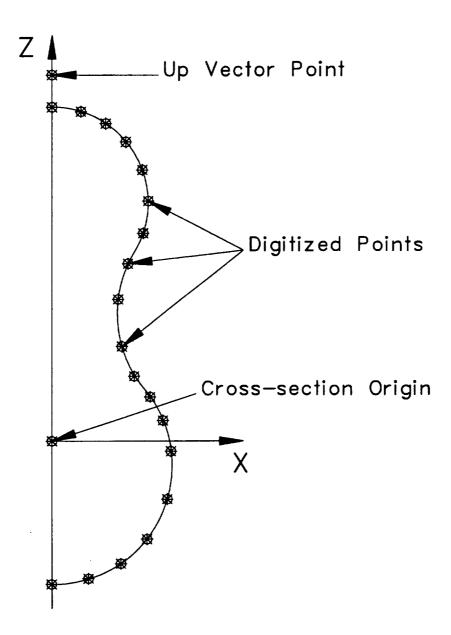

Figure 3.2: This is a typical cross-section showing the origin, up vector point, and possible points that could be digitized.

#### CHAPTER 3. [1] GEOMETRY ENTRY MENU

⇒ (Use GREEN to delete previously entered points.)

The complete cross-section can now be entered by digitizing the points in the right xz-half-plane as shown in Figure 3.2. Points are entered by pushing the YELLOW button on the digitizing puck. Refer to Figure 3.2 again. The user would start with the point on the z-axis just below the Up Vector Point and proceed clockwise around the cross-section, ending on the z-axis by depressing the BLUE button for the last point. Cross-section points are always entered in this way. The first point digitized must always be highest point on the z-axis. Points must then be entered in a consecutive, clockwise fashion until the last point is reached, again, on the z-axis. The last point must always be located on the z-axis, and it must always be entered with the BLUE button on the puck. The above constraints are required only for cross-sections specified as being symmetric. For non-symmetric cross sections, one need not start and end on the z-axis. Depressing the BLUE button signals HARP that the last point to be digitized has been entered. No more that fifty points can be entered in total for a symmetric cross-section, and no more that one hundred points can be entered for a non-symmetric one. After the last point is entered, all the points are then splined in a special way and reflected to the negative half-plane so the complete cross-section can be displayed. If an error has been made entering a point, immediately pushing the GREEN button will delete this point. Repeatedly pushing the GREEN button will delete entered points back through the list in the reverse order that they were entered. After the cross-section is displayed it is not possible to correct a cross-section if it is not accurate. In this case, simply enter a new cross-section. When asked for the extension number, enter the same extension number as that of the file that must be redone. The old file will be overwritten.

⇒Do you wish to enter another cross-section [Y] n return

To create a new cross-section simply hit <u>return</u> which is the default response or type a Y or y then hit <u>return</u>. Any other response will be interpreted as a no and the code will exit this option.

# 3.2 1\_2 Build / Modify Master File

After at least two cross-sections have been entered, and before the aircraft body can be viewed, the master file must be created. This file contains the total number of active cross-sections, their y coordinate locations, and a list of the files that contain the cross-section data. It is this master file that provides HARP with the list of cross-section files to read and where to use this data in building the model of the fuselage of the aircraft. There are eight possible operations accessible from Option 1\_2 concerning the making or modification of the master file and the cross-section files.

The eight operations are all listed when Option 1\_2 is first invoked and whenever any of these operations has been completed. Each can be invoked in any desired order, but the user must be aware of the interactions among these operations so that the desired results are obtained. Unless expert mode (see Section 4.1) is active, all operations are automatically performed using the current family name. Each option is selected by entering its first letter and then hitting return. Invoking Option 1\_2 lists these choices:

```
⇒l-ist, b-uild, c-opy, y-location, i-nfo, n-ame, d-elete, r-edraw, e-xit:

⇒Enter your choice now [L-ist]: return
```

**l-ist:** The default operation is *l-ist*. It looks up the current family name and finds all the cross-section files which exist in the *present working directory* with that family name. It then reports how many cross-section files were found and lists on the screen the files found along with their information fields and y-locations. No files are written and this operation does not interact with any other operation. It is informational only. The \* at the far left of some cross-section file names indicates that the \*'d file is included in the current master file. Hitting return or I return invokes this operation.

b-uild: The b-uild operation actually creates the master file for the current family name. It first lists the number of cross-section files and then asks if any of these files should be excluded from the master file. If it is desired to exclude any files, simply respond with a Y or y and provide the appropriate file's extension number. HARP will then ask if there are any other files to be excluded. If there are no more files to exclude, hit return to

#### CHAPTER 3. [1] GEOMETRY ENTRY MENU

automatically accept the "N" response. Note that excluding cross-section files from the master file does not delete any files. Excluded files are just not used to form the model of the fuselage of the aircraft. Also note that each time a new master file is built, all available cross-sections are automatically included. In other words, previously excluded files are re-included and must again be excluded if that is the desired operation. Typing b return invokes this operation.

c-opy: The c-opy operation allows the creation of new cross-section files, which are identical to previously entered ones, except that they are at a new y coordinate value along the aircraft body. With many aircraft there are long stretches along the fuselage that share the same cross-section shape. The user can employ Option 1\_1 to reenter the same cross-section at different y values any number of times, but using the c-opy operation is the preferred method for creating these additional cross-sections. This method is quicker and more accurate, and tends to result in better models. Typing c and hitting return yields the following dialog for copying the cross-section file with extension 23 to a new file with extension 25:

- ⇒What is the extension number of the cross-section file
- ⇒that you want to copy? [none]: 23
- ⇒What is the extension number of the new cross-section
- ⇒file that you want to create? [none]: 25
- ⇒The current preferred distance unit: meters
- ⇒The original y value: 4.561
- $\Longrightarrow$ Enter new y value :  $\boxed{5.353}$

Note that this option does not move the cross-section from y = 4.561 meters to y = 5.353 meters, but rather creates a new cross-section at y = 5.353 meters.

y-location: If the y location of any of the cross-sections was entered incorrectly, this value can be changed by invoking y-location. The file extension number is requested and then the old y value is displayed in the user's preferred units along with a request for the new value in those same units. If no

#### CHAPTER 3. [1] GEOMETRY ENTRY MENU

change is desired, simply hit <u>return</u>. Typing y and hitting <u>return</u> would yield the following dialog to change the y value in the new cross-section file just created with *c-opy*:

- ⇒What is the extension number of the cross-section file
- ⇒that you want to change [none]? 25
- ⇒Old y-location in meters: 5.353
- ⇒ New y-location in meters: 5.777

Note that this operation only updates the cross-section file. It does not automatically update the master file. Warning! For changes made by y-location to be incorporated into the model, the cross-section file must be active and the b-uild operation must be re-run to update the master file.

i-nfo: The information string included in each cross-section file can be edited using the *i-nfo* option. This information is only used to as a convenience to the user to help identify the location of the cross-section. This string is limited to 30 characters. Typing i and hitting <u>return</u> would result in the following dialog to change the information field in cross-section file 25:

- ⇒What is the extension number of the cross-section file
- ⇒that you want to change [none]? 25
- ⇒Old string: Copied from esl.023
- ⇒New string: | Some new description here

Note that when a new cross-section file is created from a previously existing one using c-opy, the information string automatically lists the original source file. Thus, if the file esl.025 were created from the file esl.023, the information field of esl.025 would state that it was Copied from esl.023. The information string in any cross-section file can always be changed using i-nfo. Because this 30 character string is not used for any other purpose by the HARP system, the master file need not be updated.

n-ame: HARP also allows the renaming of any files for which the user has proper write access. This can be done with the *n-ame* option. This option does not list any files and if the file specified does not exit, no action is taken.

# CHAPTER 3. [1] GEOMETRY ENTRY MENU

The user is then returned to the build master menu. If the file does exist, the user is prompted for the new name. Before the file is actually renamed, the user is asked to confirm the change from the old name to the new name. Typing n return would result in a dialog like the following:

```
⇒ File to rename [none]: some-old-file
⇒ New file name: some-new-name
```

⇒Rename some-old-file as some-new-name? [y] [return]

By hitting return the file some-old-file is renamed as some-new-name.

d-elete: HARP allows the user to delete cross-section files by using the delete option. The user is asked for the extension number of the cross-section file to be deleted. If the file exists, the file is deleted without conformation. If the file does not exist, no action is taken. Typing d and hitting return would initiate a dialog like the following:

```
⇒What is the extension number of the cross-section file ⇒that you want to delete [none]? 25
```

In this case the file esl.025 would be deleted assuming that "esl" was the family name. The d-elete operation is not intended as a general purpose way to delete unwanted files. The intended purpose is solely to provided a mechanism to eliminate unwanted cross-section files conveniently from within HARP. The elimination of other unwanted files is best handled from the user's shell.

**r-edraw:** Any of the cross-section files that exist, regardless of whether they are part of a master file or not, can be be redrawn on the screen in 2D with the *r-edraw* option. The spline curve that HARP will use in the xz-plane at the y location of the cross-section is shown in GREEN. The data points that were entered on the tablet are shown in RED. The xz-axis for the cross-section is shown in BLUE. The *r-edraw* is useful for reviewing cross-section files when building the aircraft models. Typing r and hitting return would initiate a dialog like the following:

 $\Longrightarrow$  What is the extension number of the cross-section file  $\Longrightarrow$  that you want to redraw [none]?  $\boxed{6}$ 

In this case the cross-section file esl.006 would be drawn on the screen. This is, of course, assuming that the family name was "esl" and the file did, in fact, exist. Otherwise the program would exit with a message that the file esl.006 did not exist.

e-xit: To exit from Option 1\_2 use the e-xit option. Remember that a master file must be written before HARP can generate any 2D or 3D graphics or perform any antenna calculations. Typing e and hitting return will exit Option 1\_2.

# 3.3 1\_3 View Default Body Silhouette

After a master file has been created, even if all cross sections have not been entered, the overall appearance of the aircraft fuselage can be quickly checked by viewing the top and side silhouettes of the body by selecting Option 1\_3. These 2D views are actually silhouettes in the sense that the maximum extents in each of the active cross-section files are selected and marked in RED. Note that the GREEN outline of the aircraft is composed of linear line segments between these points and not the splined curve HARP will use between the cross-sections in the 3D body. The silhouettes shown are in the correct scale of length to width so the overall appearance of the aircraft should match that of the actual aircraft being modeled.

# 3.4 1\_4 Interpolate Cross-section

At times it may be desirable to create a new cross-section that is linearly interpolated or even extrapolated from two existing cross-section files. This situation could occur when cross-section drawings were not readily available for a particular location from a blueprint, but were clearly interpolations or extrapolations from other provided cross-section drawings. At other times it may be desirable to create a hybrid model of an aircraft that is actually a blending of two or more other models. In this situation, a better transition

# CHAPTER 3. [1] GEOMETRY ENTRY MENU

can be made by creating new interpolated cross-section files. A typical dialog the user would expect from invoking this Option follows:

- ⇒First cross-section file [none]: lh.014
- ⇒Second cross-section file: [lh.015]
- ⇒ New cross-section file: lh.077
- ⇒The current preferred distance unit: meters
- ⇒lh.014 y value: 36.00000 ⇒lh.015 y value: 50.00000
- ⇒lh.077 y value: 41.3378
- ⇒File lh.077 has been created.

Warning! If the y value specified does not lie between the two original cross-sections the new extrapolated cross-section should be checked with the r-edraw operation in Option 1\_2 because this operation may generate a fuselage that contains loops.

# Chapter 4

# [3] Utility Menu

Options in the Defaults Menu allow the user to set a new family name or to check the present default family name. The user preferred units of length are also set here. It is sometimes desirable to be able to temporarily leave HARP to tend to other business without exiting the HARP system. This is also possible from this menu. Other options in this menu allow the user to submit a bug reports, predict completion times for MM calculations, and archive HARP data files.

# 4.1 3\_1 Inquire/Set Family Name

When Option 3\_1 is invoked the current family name is displayed, if one has already been declared in the present working directory (pwd). If this family name is the one desired, simply hit return. To change to a new family name, type n or N then return. HARP will then ask for the new family name. After entering the new name the user must then decide if HARP expert or novice mode should be set. This mode significantly affects the power and flexibility of the HARP system. An infrequent, new, or casual user working in a single directory with a single family name, should select the novice mode. This may speed up work by assuming the same family name for all operations. However, the expert mode allows the user to mix and match the various files from other family names to form composite models. This increased flexibility can be extremely useful and time saving. In response to the mode question, enter a 0 for novice mode or a 1 for expert mode.

The novice mode is the default mode and can be selected by simply hitting return. Any time a new family name is selected Option 3\_2 is also automatically invoked to set the user's preferred units for length. See Section 4.2 for details. Assuming that the family name "esl" has already been set in the pwd and that it is desired to change the family name to "f18" and to then work with units of feet, the following dialog would result upon invoking Option 3\_1:

- $\Longrightarrow$  The current family name: esl Ok? [Y] n
- $\Longrightarrow$  Please enter the new default family name:  $\boxed{f18}$
- ⇒The level of family file name confirmation used in HARP
- ⇒can now be set. The flexibility of the HARP system is
- ⇒affected by the level set. Please take note!
- ⇒Enter a 1 for Expert level with maximum confirmation
- ⇒or a 0 for Novice level with minimum confirmation [0]: return

#### ⇒ Default Units

- $\implies$  < 1 > You want to work in meters.
- $\implies$  < 2 > You want to work in centimeters.
- $\implies$  < 3 > You want to work in feet.
- $\implies$  < 4 > You want to work in inches.
- ⇒ Enter option...[1]: 3

If no previous family name had been set, this dialog would have been the same starting with the request for the new default family name.

# 4.2 3\_2 Set User Preferred Units

There are various times the user must specify distances when creating the HARP database files for an aircraft. The default unit for distance can be specified as meters, centimeters, feet, or inches. Option 3\_2 is used to set these default units. After these units are set, HARP automatically requests

user input in the selected units whenever a distance must be specified. HARP then converts the input to meters for all internal storage and calculations. All distances internal to HARP are in meters. The conversion to meters if the user has specified some other distance units is taken care of automatically so the user need not be concerned about it. These preferred units can be changed at any time. This includes at any time in the middle of building an aircraft model. To work in inches, Option 3\_2 would be invoked and the follow dialog would result:

#### ⇒ Default Units

- $\implies$  < 1 > You want to work in meters.
- ⇒<2 > You want to work in centimeters.
- $\implies$  < 3 > You want to work in feet.
- $\implies$  < 4 > You want to work in inches.
- $\Longrightarrow$  Enter option...[1]:  $\boxed{4}$

From this point on, until a new preferred unit for distance is specified, HARP would request all distances needed in inches.

## 4.3 3\_3 Exit HARP to Your Shell

Option 3\_3 is intended to allow a temporary exit to the user's default shell. This is especially useful when HARP is used in the full TekScreen mode where there is no other access to the operating system. To resume HARP operations when finished, type exit then hit return.

## 4.4 3\_4 Submit Bug Report

Sometimes the user may discover a problem with some aspect of HARP in the process of using it. If after reading this manual carefully the desired results cannot be obtained or if the user is convinced that a "bug" has been found, this option will allow a bug report to automatically be sent by email to the ElectroScience Lab at The Ohio State University where HARP is currently

being upgraded and improved. HARP is a complex, tightly related group of programs. Consequently, it is very important that any submitted bug report be as specific and documented as possible. Re-creating bugs from good user reports is often the best way to ferret them out. Invoking Option 3\_4 would yield a dialog like following:

⇒Enter your bug report, and end with <CTRL>-D:

Type a clear report here including as much relevant information as possible. Then then press the "Ctrl" and "D" keys simultaneously to end the report.  $\land D$ 

This report will then be emailed to The Ohio State University ElectroScience Lab.

# 4.5 3\_5 Predict MM Completion

When Option 5\_2 is used the predict the electromagnetic field patterns for an aircraft using the method of moment, the calculations can take minutes or hours to complete. To predict when these calculations are likely to be completed, Option 3\_5 is used. The prediction is made by extrapolating the least squares fit to data in the status file written by the moment method code as it makes its calculations. Invoking Option 3\_5 would cause something like the following to be printed to the screen:

- ⇒Matrix filled in approx. 27 minutes, 51 seconds,
- ⇒or at Fri Aug 7 14:59:54 PM.
- ⇒Code began Fri Aug 7 14:28:39 PM,
- ⇒and has used 3 minutes, 24 seconds.

Option 3\_5 can be invoked at any time even if the moment method code is not running. If the calculations have been completed the screen output will be the following:

⇒Run is complete.

If an error has occurred anytime during the run the following would be printed:

⇒Errors occurred, listed in file esl.amc\_errors ⇒Aborting...

In this case it is assumed that "esl" is the current family name. Clues to the problem the moment code may have encountered can often be found in the amc\_errors file which can be viewed with any editor or presented on the screen with cat or pg.

# 4.6 3\_6 Archive/Recover Data

HARP creates a large number of data files. Many of these files change as the various HARP options are exercised. This constant changing of the HARP data files can make it difficult if not practically impossible to reproduce previous work. Option 3\_6 has been provided to save all the files with the current family name (CFN) to an archive. By using this Option, a "snap shot" of the user's present work can be saved in a compressed cpio file for later retrieval.

### ⇒ Archive Control Menu

- ⇒h-elp, c-reate, d-elete, l-ist, t-able, x-tract, e-xit: ⇒Enter your choice [h-elp]: \[ \textit{return} \]
- h-elp: The default operation is h-elp. Hitting return or h, H or any other character not tied to the menu functions, followed by return will bring up the following menu:
- ⇒h-elp display this message.
- ⇒c-reate create an archive of current data.
- ⇒d-elete delete an archive and/or files from one.
- ⇒l-ist list the available archives.
- ⇒t-able list the files in an archive.
- ⇒x-tract extract files from an archive.

⇒Upper or lower case letters may be used to denote option.

⇒Hit RETURN to continue.....

c-reate: The c-reate operation is used to create a new archive that will include all the files in the present working directory (pwd) with the current family name. For instance, if the current family name were rah then all the files that matched "rah.\*" would be picked up and placed in a compressed file. Before HARP can create the archive file, however, a "tag" to further identify it must be supplied by the user. This tag is restricted to characters and/or numbers in any desired order, but must not be longer than 126 alphanumeric characters in total. HARP takes the family name, appends this tag to it, and then appends ".archive.Z" to the end of this combination to arrive at the archive name. If an archive file already exists with this name, HARP will report this fact, and prevent any possibility of a duplicate archive name being created in the same directory. By typing creater, an archive would be created like this:

⇒Current family name is rah.

⇒Enter archive tag (126 chars max): 384b

⇒Created archive: rah384b.archive.Z

⇒Hit RETURN to continue.

**d-elete:** The *d-elete* operation is used to delete any old archives that are no longer needed or to delete files that were extracted from an archive. See the section on *x-tract*. To delete an archive or its files, type d return:

⇒Number of archives: 3

| ⇒#                                                | Name                   | Size  | Created                 |
|---------------------------------------------------|------------------------|-------|-------------------------|
| $\Rightarrow 0 \\ \Rightarrow 1 \\ \Rightarrow 2$ | rahtest A1. archive. Z | 50979 | Tue Aug 4 18:50:54 1992 |
|                                                   | lh121. archive. Z      | 50985 | Wed Sep 2 17:36:54 1992 |
|                                                   | esl044. archive. Z     | 51009 | Wed Sep 2 17:56:55 1992 |

- $\Longrightarrow$ Enter the archive number to delete:  $\boxed{1}$
- $\Longrightarrow$  Delete the files from lh121.archive.Z [n] ? y
- ⇒32 files deleted.
- $\Longrightarrow$  Delete the archive lh121.archive.Z [n] ? y
- ⇒Delete any more files? [n] return
- ⇒Hit RETURN to continue.

In this case the archiver found no files from *lh121.archive.Z*, and reported this to the user. Had there been any files to delete, the archiver would have reported the number of files it deleted. There has been no provision made to delete *individual* files that were once part of an archive.

**l-ist:** The *l-ist* operation lists the archive files found in the *present working directory* in exactly the same manner as previously shown for the *d-elete* operation.

t-able: The t-able operation lists archive files found in the present working directory in exactly the same way as the d-elete and l-ist operations. A table of all the files contained in the selected archive is then presented on the screen. After listing the archives, HARP requests the number of the archive for which it should list the files. This number is listed on the far left of the screen under the # sign:

 $\Longrightarrow$ Archive number to table? [0] 1

Simply hitting return would table the zeroth archive, 1 return would table the next, and so on.

x-tract: The x-tract operation is used to recover the files stored in an archive. Like the other archive operations, this one lists the archive files found. It then asks:

⇒Enter archive number to extract: 2

After writing the files, HARP then offers the opportunity to change the current family name (CFN) to this archive name:

⇒Change the CFN to esl044? [y] return

Here "esl044" is the part of the archive name before the ".archive.Z" part of the complete archive name.

e-xit: When finished with the operations provided in the Archive Control Menu, simply type e return or q return.

### 4.7 3\_7 Write Status File to Disk

Option 3\_7 is for conveniently extracting data from the various HARP database files and writing a summary page of this data to disk.

### ⇒ Status Page

⇒Choose t-erse, v-erbose [t]: v

At this point the user can decide if a terse summary consisting of only the major data will be written to disk or a far more verbose summary should be written. All user input other than V or v are defaulted to terse.

⇒Output desired: m-MM, u-UTD, b-oth, n-one [b]: m

⇒Enter an m if only MM data files are of interest, u if only the UTD data should be summarized, b for both types of data, and n if only data concerning the fuselage, fins, antenna, and rotor are of interest. Unexpected user inputs are defaulted to b.

⇒Output file: rah.status OK? [y]: n

| CHAPTER | 4. | [3] | UTILITY | MENU |
|---------|----|-----|---------|------|
|         |    |     |         |      |

All user input other than n or N is defaulted to y.

⇒Enter output file name: mm-summary

In this case the file *mm-summary* would be written to disk. If no file name is provided, the output summary is echoed to the screen.

## 4.8 3\_8 Set Temporary AMC Defaults

Option 3\_8 is used to write a temporary file that modifies the default settings for AMC when Option 5\_2 is invoked. Specifically, it sets the values of the AMC WR and/or IN commands. [1] The menu structure for this option looks like the following:

#### ⇒ AMC Temporary Defaults Menu

- ⇒<1 > Print the detailed description of the wire and plate
- ⇒ geometry. This includes the coordinates of every plate
- and wire segment and the description of the MM modes.
- ⇒ < 2 > Write the current vector plus the wire and modal geometry to the output file.
- $\implies$  < 3 > Write the impedance matrix to the output file.
- ⇒ Caution: This results in N\*N lines of output where
- ⇒ N is the total number of MM modes.
- ⇒< 4 > Change the number of Simpson's rule integration intervals
- ⇒ used for the wire-to-wire impedances.
- ⇒< 5 > Change the number of Simpson's rule integration intervals
- ⇒ used in integrating over the surface patch monopoles.
- ⇒Enter your choice(s) [exit]: 1

A running summary of the settings is displayed at the bottom of the page. To exit Option 3\_8, simply hit <u>return</u> when the desired options have been set. Note that the first three items are toggled between write and not set each time they are selected. In a similar fashion, items four and five can

set as many times as desired. Only those values set at exit are kept. The summary line would look like the following:

$$\implies$$
 New Settings:  $<1>=$  write  $<2>=$  not set  $<3>=$  not set  $<4>=4$   $<5>=6$ 

Caution should be used when setting these new defaults because very large files or long compute times can result. See the AMC manual for further details. [1]

# Chapter 5

# [4] Model Comparison Menu

The Model Comparison Menu is arguably the most important menu of the HARP system. It is certainly the most used. This menu allows the user to view the aircraft models created from the cross-section files in 3D. From this menu antennas, fins, and rotor blades are created and/or specified for the "physical" model of the aircraft. The MM and UTD models can then be created and displayed in this menu by operations on this physical model. In addition to being able to view input and output models of the MM code and the input models of the UTD code, additional calculations are automatically made to generate data files that will serve as the input to the electromagnetic codes. This is one of the great strengths of HARP. It is important, however, to visually verify the quality and accuracy of these models before committing to a complete electromagnetic calculation which could take anywhere from a few minutes to several hours. Fortunately, another great strength of HARP is the ability to quickly and accurately view all aspects and all angles of the models with the powerful 3D graphics system.

## 5.1 4\_1 Add/Display Physical Features

The basic physical body of the aircraft is created using Option 1\_2 in Menu [1] described in Chapter 3. To this body there are three features that can be added to complete the model. The first of these features concerns fins. As stated before, fin here is a general term to describe wings, horizontal and vertical stabilizers, and other aircraft control surfaces. These fins are modeled

as planar quadrilateral plates that are then attached to the aircraft's physical body under software control directed by the user.

While HARP was initially conceived as a tool to predict radiation patterns for helicopters, it is in no way restricted to helicopters alone. It is fully capable of predicting the radiation patterns for any geometry consisting of a main body or fuselage with attached wings and fins. For helicopters, however, a feature of HARP is the ability to model the rotor hub and main rotor blades. There can be any desired number of blades placed at any angle of rotation relative to the positive x-axis of the HARP coordinate system. The entire rotor assembly can also be tilted fore or aft a number of degrees like helicopters in flight.

The key feature that needs to be added to the physical body before any radiation pattern can be calculated is the antenna. It is also necessary to have specified an antenna in Option 4\_1 before any other option in Menu [4] can be invoked. In the present version of HARP, monopole antennas of arbitrary length, orientation, and location can be specified. Future versions of HARP are planned which can deal with other antenna types.

## 5.1.1 Fin Operations

After invoking Option 4\_1 the first thing the user is presented with is the Fin Control Menu:

- < 1 > Read in the fin family data file.
- < 2 > Enter/edit fin data.
- < 3 > Forget about fins for now.

If one types 1 followed by return, HARP will read in the fin data from the current family name fin file if there is one. If the fin file does not exist, HARP will return to the Fin Control Menu after a brief message indicating that the fin file does not exist. If one does not wish to enter new fins or to display the fins in the current fin file, one can simply type 3 and return. To enter new fins or to modify previously entered fins, type 2 and return.

Assuming a current family name of "lh" and that there is no fin file, the first thing the user would see upon selecting "2" would be the following:

- ⇒File lh.fins does NOT exist.
- ⇒Enter new fins now [Y]? [return]

If the response to this question is negative, HARP assumes that no fins are desired at this time and continues. If the response is positive the following will be seen:

⇒On the tablet, enter two points a know distance apart.

This will set the scale of the drawing so that dimensions taken from the tablet will be correct. Any known distance on the drawing or blueprint will serve this purpose. This distance is marked by aligning the crosshairs on the digitizing puck at one known point and pressing the YELLOW button then moving to another known point and pressing the YELLOW button again. The user must then supply the full scale distance between these points in the set preferred units:

⇒Enter this distance in meters: 3.204

Here it is assumed that the preferred units are meters. The next steps consist of marking the four corners of the fin in the proper order:

- ⇒Enter the leading attachment point on the tablet.
- ⇒Enter the trailing attachment point.
- ⇒Enter the trailing unattached point and the leading unattached point.

Leading and trailing attachment points are the fore and aft corners of the fin which connect to the aircraft body. See Figure 5.1. The corners of the fin must be entered in the requested order for proper results. To enter a corner of the fin, place the crosshairs of the digitizing puck on that point and depress the YELLOW button.

⇒Enter fin leading y value in meters: 2.713

This number is the y coordinate of the leading attached corner of the fin just entered. Like all other distances requested by HARP this value is requested in the user's preferred units.

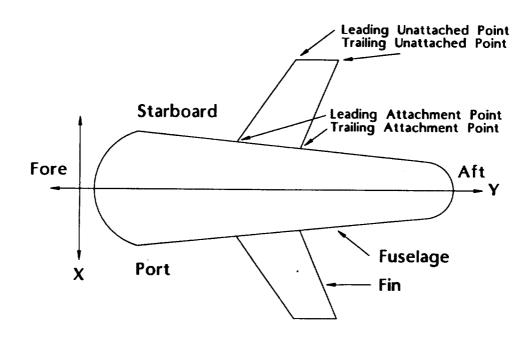

Figure 5.1: The attachment point specifications for the fins.

⇒Fin attachment angle from +x-axis around body (degrees): 90

Picture a ring surrounding the aircraft not unlike the ring on your finger. This attachment angle is the connection point in degrees where the fin contacts the body of the aircraft. The starting point is the +x-axis which is directly to the aircraft's port side. The degrees then increase as we sweep along the ring directly overhead to 90 degrees. Continuing the swing directly to the starboard side we have 180 degrees. Directly beneath the aircraft we have 270 degrees and finally back to the port side we have 360 degrees. All angles requested by HARP should normally be supplied in the range of [0.0, 360.0] degrees, but negative angles are acceptable. This attachment angle is  $\Psi$  in Figure 5.2.

 $\Longrightarrow$  Fin inclination from +x-axis (degrees): 0.0

This second angle is shown as  $\Omega$  in Figure 5.2. It determines the orientation of the fin. 90.0 degrees will orient the fin vertically straight up. 0.0 degrees will make the fin stick out to the port side parallel to the x-axis. A fin that is attached to the underside of the aircraft and is pointing straight down would be specified with an angle of 270 degrees. Any angle in the range of [0.0, 360.0] degrees is acceptable. The user, however, must be cognizant of the attachment point of the fin because it is possible to specify angles which would place the fin *inside* the aircraft. For instance, if the fin were attached on top the aircraft at 90.0 degrees, but the inclination angle were specified as 270.0 degrees, instead of sticking out from the aircraft, the fin would be inside the aircraft and may not be visible at all.

⇒Enter the fin description tag now: Some user string

The tag is a string up to 50 characters long used to help the user identify what the fin is or where it is located. This tag can prove useful when editing the fin database.

 $\Longrightarrow$ Enter more fins [Y]? n return

At this point if no more fins are to be entered, answer n or N and return. If more fins are to be entered, simply hit return and above cycle will repeat

44

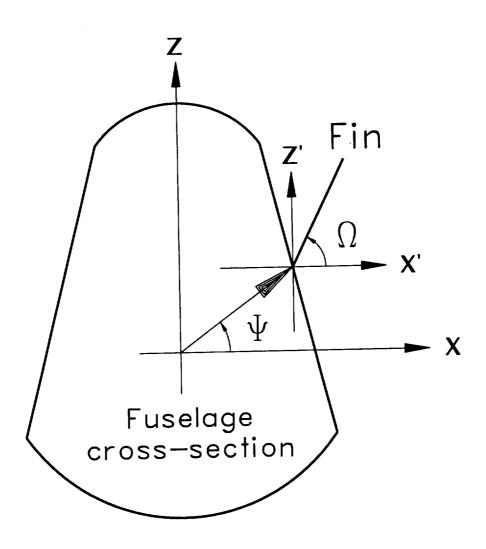

Figure 5.2: The angles used to specify attachment and inclination of fins.

itself.

If a fin file already exists when "2" is selected from the Fin Control Menu the following Fin Editing Menu is presented:

- ⇒ l-ist, d-elete, t-oggle, a-dd, m-irror, e-xit
- $\implies$  Enter you choice now [L]: return

l-ist: If the default is chosen by hitting [return] or [1] and [return], HARP will report the number if fins defined in the fin file and request [return] again before reporting all relevant data on the fins defined. These data are listed in six columns for each fin defined. The first column, labeled "No.", lists the fin number. The second column," Active", contains a "Y" or "N" indicating whether the indicated fin should or should not be included in the displayed graphics or electromagnetic calculations. The next column contains the "Y-coordinate" of the leading attachment point of the fin on the aircraft body. The "Roll angle" is next, and is identical to the angle  $\Psi$  in Figure 5.2. This is the fin attachment angle around the body in degrees from the +x-axis. The "Inclination" is listed in the next column and is the same as angle  $\Omega$  in Figure 5.2. The entry in the last column is the "Description" string of the fin. This is the "tag" the user may have entered to describe the fin or its location.

d-elete: The *d-elete* option under the Fin Editing Menu is used to completely remove a fin entry in the fin data file. The number of the fin to be deleted will be requested. This number is the same as that listed in the first column when the *l-ist* option is invoked. Invoking the *l-ist* option after deleting a fin will cause a "D" to be displayed in the second column instead of the "Y" or "N" usually found there. This means that fin's data entries are marked for deletion. While there is no un-delete option, nothing is actually deleted until conformation of all changes is made during the *e-xit* from this menu.

t-oggle: The t-oggle option is used to toggle the specified fin to the active to the inactive state, or visa versa. All fins when first created are in the active state. Only active fins are displayed by the graphics system or are included in any field calculations. To determine if a fin is active or not see the second column of the output provided by the l-ist option. If a file is active a "Y"

will be shown in this column. An inactive fin will be shown by a "N" in this column. The advantage of this toggle function is that it allows the electromagnetic effects of certain fins to be tested or to refine fin shapes without loosing previous work.

a-dd: The a-dd option allows a new fin to be added and is identical to that described at the beginning of Section 5.1.1. There can be an unlimited number of fins in the family fin files, but not more than 50 can ever be active at any time.

m-irror The port (+x axis) and starboard (-x axis) sides of an aircraft are usually but not always identical. For those aircraft bodies exhibiting structural symmetry, any fin that has been entered for either side of the aircraft can be mirrored to the other side without having to re-enter the data from the tablet. The m-irror option creates a new entry in the fin file for the specified fin. This is accomplished be changing the sign of the x coordinates of the fin vertices and recalculating the proper attachment and inclination angles. While HARP will allow fins completely in the yz-plane to be mirrored, this should never be done because it essentially means that there are two identical fins in the same location on the aircraft and this will lead to problems in the electromagnetic calculations. There is nothing to keep the user from mirroring fins on an aircraft body that does not exhibit symmetry, but this can cause distortions in the model and is not recommended.

e-xit No modifications of any kind are made to the actual fin file until conformation is made to save these changes when the e-xit option is invoked:

 $\Longrightarrow$  Save your changes [Y] ? return

Any response other than <u>return</u> or y or Y followed by <u>return</u> will be interpreted as not wanting to save the changes and the fin file will be left unchanged.

At the present time, the UTD code does not use the plates generated with Option 4\_1; however, this capability is currently being added to the HARP code.

## 5.1.2 Antenna Operations

After completing fin operations the user is presented with the Antenna Menu:

- < 1 > Use family antenna data file.
- < 2 > Pick a new antenna location.
- < 3 > Forget the antenna for now.

Entering a 1 followed by a return will cause HARP to read the family antenna data file. If no antenna file exists, HARP will present a brief message indicating that the file does not exist and then will return to the Antenna Menu. If the user does not want to choose and/or display the antenna then typing 3 followed by the usual return will skip over it. The graphics system will then display the physical model as usual, sans an antenna. Note, however, that an antenna must be chosen before any of the other graphical displays are possible or before any field calculations can be made. The present version of HARP allows only one antenna to be specified at a time for each family name.

Select 2 to specify a new antenna. The following information will then need to be supplied:

⇒Enter antenna y value in meters: 1.7346

Here the user's preferred units are meters and the y coordinate of the base of the antenna is requested.

 $\Rightarrow$  Attachment angle from + x-axis around body (degrees):  $\boxed{34.74}$ 

Specifying this angle is just like specifying the attachment angle for fins. In Figure 5.2 this angle is  $\Psi$ . The acceptable range is [0.0, 360.0] degrees.

 $\Longrightarrow$ Enter the antenna length in meters: 0.312

Again, the user's preferred units are meters. The antenna length must be specified in absolute distance and not in some relative distance like  $\lambda$ 's because the antenna length is fixed and no frequency of operation has yet been

specified.

 $\Longrightarrow$  Enter angle with + x-axis (phi):  $\boxed{20.5}$ 

This is the angle in degrees in the xy-plane starting on the + x-axis and moving counter-clockwise. It represents the angle the antenna is "pointing" in projected onto the xy-plane. The acceptable range for this angle is [0.0, 360.0] degrees. Most people trained in electrical engineering recognize this angle as  $\phi$ .

⇒Enter angle with + z-axis (theta): 10.711

This is the angle in degrees from the + z-axis that the antenna would make if its base were at the origin. The acceptable range for this angle is [0.0, 180.0] degrees. Most engineers recognize this angle as  $\theta$ . The angles  $\phi$  and  $\theta$  are the normal coordinate angles used in 3D. They are shown in Figure 6.1. Note that in the UTD portion of this code, it is assumed that the monopole antenna is pointed in the direction normal to the surface. Thus, the angles with respect to the x- and z-axis will no be used when the NEWAIR code is run.

All the information necessary to specify the antenna has now been collected. It is necessary to save this information to a file to do any field calculations, however, it is not necessary to save the data to a file if only displaying the antenna is desired. Since the data will almost always want to be saved, the following question comes up with a default affirmative reply that can be accepted by hitting <u>return</u>.

 $\Longrightarrow$  Do you want to save the antenna data to a file? [Y]  $\boxed{return}$ 

### 5.1.3 Rotor Assembly Operations

The rotor assembly of a helicopter is quite complex. HARP can model this assembly with any number of main rotor blades both graphically and electrically. After having specified the antenna, the user can now specify the number and shape of the main rotor blades from the Rotor Blade Menu:

- < 1 > Use family rotor blade file.
- < 2 > Enter new blades from the tablet.
- < 3 > Forget about rotor blades for now.

Like the other specification menus under Option 4\_1, 1 return picks up the data from the family rotor file and 3 return simply skips over the need to specify a rotor, such as when the aircraft does not contain rotor blades.

To enter a new rotor geometry 2 return is typed. The following inputs must then be supplied:

⇒On the tablet, enter two points a known distance apart.

Just as in Section 5.1.1 for specifying the scale for the fins, this now sets the drawing scale for the rotor blades.

⇒Enter this distance in meters: 23.564

The user's preferred units are meters here but could just as easily have been inches, feet, or centimeters as set by Option 3\_2. After this scale has been set the actual shape of the blade can be entered on the tablet.

- ⇒Enter 4 or 6 points describing the blade, starting at the
- =>rotor end, continue clockwise as viewed from the top,
- ⇒and finish at the rotor end with the BLUE button.

If the blade is essentially straight or has a linear taper then 4 points can be used to describe the blade. If the blade has a raked end then 6 points must be used. All the points are digitized by lining up the crosshairs of the puck and pressing the YELLOW button except for the *last* point digitized. The last point must be digitized using the BLUE button on the puck. It is important the points digitized start at the rotor and proceed outward and move in a clockwise fashion, returning to the rotor end for the last point. After this geometry has been entered, additional information will be requested:

⇒Enter the number of blades on the rotor: 4

HARP will accept any number of rotor blades in the range [1, 10].

 $\Longrightarrow$  Enter the y-location of the rotor in meters:  $\boxed{5.61}$ 

This is the y coordinate of the base of the rotor assembly requested in the user's preferred units.

⇒Enter the phi location for the rotor in degrees: 90

This is the attachment angle from the + x-axis around the helicopter body. The angle requested here is the angle  $\Phi$  in Figure 5.3. While no default angle is set, it is expected that the user will almost always choose 90 degrees because this angle places the rotor at the top of the aircraft. Any angle in the range [0.0, 360.0] degrees is acceptable. A more realistic range, however, is [80.0, 100.0] degrees. This can be used to slightly offset the rotor from the axis of symmetry of the helicopter.

 $\Longrightarrow$  Enter the height of the rotor in meters: 0.62

This is the vertical height of the rotor blades from the point of intersection of the surface of the helicopter and the vector from the origin of the xz-plane at the y-location, out through the body at an angle phi from the x-axis as specified above. In other words, this is the distance from normal plane at the base of the rotor assembly where the rotor attaches to the fuselage and the plane swept out by the rotor blades as shown in Figure 5.3.

 $\Longrightarrow$  Do you wish to save the blade data to a file? [Y] return

Hit <u>return</u> to take the default response to save the rotor data to the family rotor file.

### 5.2 4\_2 Generate/Display MM Input Model

Option 4\_2 is for generating the Method of Moments (MM) Aircraft Modeling Code (AMC) code input file, and for viewing the input model that HARP generates for it. The model is generated from the physical body built in

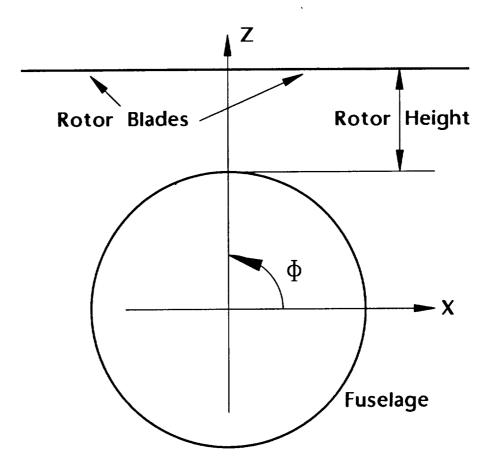

Figure 5.3: The angle and height specifications for the rotor assembly.

Option 1\_2 and from additional features added in Option 4\_1 as well as other specific information requested when this option is invoked.

Assuming a rotor file exists, two questions concerning the rotor are asked about its orientation:

```
⇒Enter the desired angle of the first rotor blade
⇒with the positive x-axis (in degrees) [0.0]: return
```

This feature is for rotating the blades to any specific location in the 360 degree range so that the effect these rotor blades have on the field pattern can be ascertained. The default position has one of the blades oriented straight to port, parallel to the positive x-axis. The angle requested is that angle in degrees between a line parallel to the x-axis through the center of the rotor hub and this first blade. Positive as well as negative angles are acceptable. The default angle is 0.0 degrees and can be entered simply be hitting return.

 $\Longrightarrow$ Enter the desired fore-aft rotor tilt (in degrees) [0.0]:  $\boxed{\textbf{3.0}}$ 

The entire rotor assembly and blades can be tilted forward or backward any number of positive or negative degrees to simulate their flight position. The angle requested is that angle in degrees between a line parallel to the z-axis through the base of the rotor assembly where it contacts the aircraft body and the axis of rotation of this rotor assembly. While there are no restrictions on the angles accepted, the most likely range will be [-10.0, 10.0] degrees. The default value of 0.0 degrees can be entered simply by hitting return. Warning! It is very easy to specify too much tilt. In such a case the rotor blades which are modeled as wires in the MM code may actually make contact with the body or fins of the aircraft. If this occurs the results of the field calculations may not be accurate.

⇒Enter 6 to 16 body sides [10]: 12

The MM model of an aircraft is essentially a structure composed of connected plates and wires. HARP takes the physical model and generates the equivalent plate model. If slices are cut through this model parallel to the xz-plane, these cross-sectional cuts are all irregular polygons of n sides throughout the length of the body where n is the number of sides requested. The acceptable

range for n is [6,16] and the default is 10 sides. Generally, the greater the number of sides, the greater the accuracy of the field results, and also the greater the required computer storage and CPU time. In all cases the number of sides must be equal to or greater than the number of active fins and less than or equal to 16.

⇒Enter frequency (MHz): 34.667

The MM body created depends on the frequency at which the field calculations are to be made. Therefore, this frequency in Megahertz is the same at that which will be used to make the field calculations later with Option 5\_2. For MM calculations this is the *sole* point at which the frequency can be specified.

 $\Longrightarrow$  Enter segmentation size in lambdas between cross-sections [0.2]:  $\boxed{0.25}$ 

The cross-sections HARP creates parallel to the xz-plane down the length of the body are spaced according to frequency. This spacing between cross-sections must be in the range > 0 to  $0.25 \lambda$ . Inputs outside this range are trapped and the user is requested to reenter a number within this range. The default value of  $0.2\lambda$  is acceptable for most calculations. While additional accuracy may be obtained with a smaller fraction of a  $\lambda$ , computation time will increase dramatically. While HARP is calculating the model the following is displayed:

⇒Making moment method model, please wait...

For improved accuracy of the calculated field patterns, an attachment mode can be specified. This attachment mode is a current disk at the base of the antenna that has a radius of typically 0.10 to 0.20  $\lambda$ . It's purpose is to enforce continuity of current at the antenna/fuselage junction. For the attachment mode to work properly the fuselage should be reasonably flat out to a radius of at least  $0.1\lambda$  from the attachment point.

 $\Longrightarrow$  Enter the attachment radius in meters (0 = none) [2.4148]: 2.371

HARP calculates the maximum attachment mode radius based upon the size

HARP User's Guide

and "flatness" of the fuselage at the attachment point. If this radius is between 0.1 and  $0.2\lambda$  it is suggested that the user accept it by hitting return. If some other radius is desired, like 2.25 meters, simply enter 2.25 return. If no attachment mode is desired, enter 0 return. If the suggested radius is less than  $0.1\lambda$ , the use of an attachment mode is not recommended. The attachment disk radius should never exceed  $0.25\lambda$ . The user is cautioned that, in some (rare) cases, the use of an attachment mode appears to have made results worse, and thus it should be used with caution. A problem is indicated if the computed patterns change significantly as the attachment disk radius is changed.

## 5.3 4\_3 Calculate UTD Ellipsoid

To make high frequency (i.e., when the size of the body is several  $\lambda$  or more) field calculations the Method of Moments becomes impractical because the time and computer resources needed to complete these calculations becomes too great. In the high frequency regime it is suggested that field calculations be made with the NEWAIR code, which is based upon the Uniform Theory of Diffraction (UTD). In the UTD branch of HARP, the surface of the aircraft fuselage in the vicinity of the antenna attachment point is modeled very accurately with a composite ellipsoid. The remainder of the fuselage and the wings and fins can be more crudely modeled by flat plates. The radiation patterns are then computed using the ellipsoid and flat plates in place of the actual physical model. This composite ellipsoid is actually two ellipsoids joined together at the antenna location in such a manner that their first derivatives are matched at that their union. Option 4\_3 invokes a series of menus and submenus with many options and paths possible to achieve the ultimate goal of calculating the parameters of this composite ellipsoid so that it is a good model of the fuselage near the antenna attachment point. Fortunately, very good results can usually be obtained with the default responses. The following represents what the user is most likely to encounter:

⇒Enter Frequency (MHz): 1275

The frequency must always be specified in Megahertz. This frequency is

identical to that at which the fields will be calculated using Option 5\_3. This frequency also sets the distance away from the antenna location on the surface of the body that the ellipsoid will try to match the surface. After the frequency is entered, the cross-section at the y location of the antenna is displayed in white and the region to be matched by the ellipse in RED. The user is next presented with three general methods to find the ellipse that best matches the cross-section cut in the xz-plane:

```
⇒Methods for the X-Z ellipse:
```

 $\Longrightarrow$ 1 = rotated ellipse [default]

⇒2 = non-rotated ellipse

 $\Longrightarrow$ 3 = big circle

Of these three methods, 1 is the most general and usually gives the best fitting ellipse to the aircraft surface. This option allows the xz-plane ellipse to roll in the xz-plane to conform to the fuselage cross-section at the y coordinate of the antenna. By selecting 2 the non-rotated ellipse is calculated. This non-rotated ellipse will always have its major and minor axes parallel to the x and z-axes. At certain locations on an aircraft an ellipse may not be a good fit. In this case 3 may be used to generate a "big circle" approximation. After one of these methods is selected the program will calculate and display the best fit ellipse in GREEN. Probably more than any other parameter, the ellipse fit is dependent upon the extent of the cross-section which the ellipse is attempting to match, i.e., the RED region of the cross-section. If the fit is not satisfactory, then one must either choose a different method for the x-z ellipse fit or adjust the size or extent of this RED region. HARP now requests further instructions:

⇒Repeat the X-Z ellipse process? t/f [f]: return

If the ellipse displayed is satisfactory simply hit <u>return</u>. If a better fit is desired, hit t and <u>return</u> for the following choices in two menus:

- ⇒Options to modify the match points:
- ⇒1.) Antenna near corner
- ⇒2.) More local fit desired

- ⇒3.) Antenna on concave/convex boundary
- ⇒4.) Additional permutation
- ⇒5.) Return to original contour
- ⇒6.) No change [default]

This first menu controls the number of points along the contour that will be used for matching for a new ellipse, i.e., the extent of the red region. The functions of each of these items is exactly as expected from is descriptive line. For example option 1 is useful when the antenna is near a corner or sharp bend in the fuselage cross-section. Option 2 will make the red region smaller, resulting in a better local fit, but possibly a worse global fit. Only one of these items can be selected at a time. The method used to compute the ellipsoid parameters is very complex, and sometimes a better fitting ellipse is possible if additional testing and permutation is forced by option 4. If this makes the fit less desirable, a return to the original contour is accomplished by using option 5. After this choice is made, there are additional choices for the ellipse:

## ⇒Options for ellipses:

- ⇒1.) Force outside ellipse inside contour
- ⇒2.) Additional permutation
- ⇒3.) Return to original parameters
- ⇒4.) Change big circle radius multiplier
- $\Longrightarrow$ 5.) No change [default]

If 1 is selected an ellipse outside the contour is forced back inside the contour. Item 4 is used only if 3 was selected from the Methods for the X-Z ellipse menu. After making the choice the user is again presented with the Methods for the X-Z ellipse menu where the three methods of calculating the ellipse are available. It is at this point that the results of the choices made in these two menus can be seen. The user then comes back to:

⇒Repeat the X-Z ellipse process? t/f [f]: return

If t is again selected, the HARP loops back through the preceding menus for

additional iterations. If the default is selected then the ellipse in the "Y-R" plane is calculated and displayed and the user has the following option:

⇒Repeat the Y-R ellipse process? t/f [f]: [return]

This Y-R ellipses are the ellipses orthogonal to the X-Z ellipse such that together they make up the composite *ellipsoid* in 3D. The "Y-R" plane is the intersection of the body of the aircraft with the a plane containing the y-axis, the antenna position and the center of the X-Z ellipse. If the user does wish to repeat this ellipse process, yet another menu is presented:

## ⇒Options to modify the Y-R ellipses:

- ⇒1.) Antenna near a sharp turn
- ⇒2.) Additional permutation
- ⇒3.) Return to original contour
- $\Longrightarrow$ 4.) Increase width (in y) of ellipse  $\Longrightarrow$ 4.) No change [default]

Sometimes the Y-R ellipse does not conform well to the surface. In this case using option 4 will force a lengthening of the ellipse along the length of the aircraft fuselage. In this situation a better overall fit of the ellipsoid to the surface is usually obtained. After the user makes a choice from this menu, the ellipse is recalculated and redrawn on the screen. The user is then returned to:

⇒Repeat the Y-R ellipse process? t/f [f]: return

Assuming the default is accepted, the user is presented with the final menu for Option 4\_3:

- ⇒Options to repeat Composite Ellipse path:
- ⇒1.) Repeat, with new X-Z and Y-R ellipses
- ⇒2.) Repeat, with only a new Y-R ellipse
- ⇒3.) Finished [default]

Choice 1 will start all over from the beginning. Choice 2 will start over

with the Y-R ellipses. And the third choice is the final and only exit from Option 4\_3.

### 5.4 4\_4 Calculate UTD Plates

The UTD code (NEWAIR) [2] employed by HARP usually makes use of flat plates to represent aircraft surfaces and to provide other functions. Option 4\_4 provides the user with an automatic way to generate these plates. It is important to keep in mind that this option generates plates to improve the high frequency model of the fuselage of the aircraft and it is not to be confused with Option 4\_1 where flat plates are also used to model fins and rotor blades. This option was developed because, in many situations, the composite ellipsoid is not sufficient to accurately model the fuselage. The plates generated by this option are triangular in shape and are a function of the aircraft geometry, composite ellipsoid, and user input. Option 4\_3 must have been successfully completed before Option 4\_4 can be used to generate these plates because the ellipsoid data must be available. Upon invocation something like the following will appear on the screen:

```
⇒ The body y-minimum = 2.500000

⇒ The body y-maximum = 60.00000

⇒ The antenna y-position = 15.00000

⇒ The ellipse y-minimum = 9.679076

⇒ The ellipse y-maximum = 43.24205

⇒ Enter the y-stations [return to end]:

⇒ Enter y-station 1 : 10.5 return

⇒ Enter y-station 2 : 15.0 return

⇒ Enter y-station 3 : 40.0 return

⇒ Enter y-station 4 : return
```

⇒Making plates now...

⇒Total number of triangular plates generated: 23

A general rule for selecting the y-stations is to pick one about one wavelength to the right of the ellipse y-minimum, another near the antenna location, and a final y-station about one wavelength to the left of the ellipse y-maximum.

Note that all these y-stations must be separated by a distance of about one wavelength. Warning! This option is still in the development stage. It is possible for this option to generate plate configurations that do not satisfy the constraints placed on plates by the NEWAIR code. When this occurs the NEWAIR code will fail and leave a brief explanation in the error file. If no plates are needed for the current model, this option can be skipped.

### 5.5 4\_5 Display UTD Body

Option 4\_5 assembles all available data (ellipsoid and flat plates) for the aircraft and presents it together in 3D. The chief value of this Option is to be able to see the composite ellipsoid created in Option 4\_3 superimposed on the physical model of the aircraft. In this way, not only can the quality and appropriateness of the composite ellipsoid be ascertained, but the closeness of this ellipsoid's match to the physical surface of the aircraft becomes apparent. The composite ellipsoid is shown in BLUE and the physical body of the aircraft is displayed in a pseudo-translucent GRAY. Any plates created by Option 4\_4 are displayed in RED. Like most graphics displays in HARP there are a number of function keys to toggle certain features of the display and fully programmed dial box functions that are used to manipulate the figure in 3D. These features are completely described in Appendix A.

### 5.6 4\_6 Enter Towelbar Antenna

With this Option the user can create a "towelbar" antenna that can be used in place of the monopole created under Option 4\_1. This antenna is actually a wire antenna composed of linear segments with vertices at arbitrary locations in 3D space that the user selects. At each vertex the user is asked of a source should be placed at that point. No matter how many segments are used to make up an antenna, only one source can be specified. Once specified, this source is marked with a  $\bigcirc$  on the screen. A typical invocation would look like this:

⇒Enter Y location in inches: 10 return

- ⇒Enter angle around body in degrees: 15.0 return
- ⇒Enter height above body in inches: 8 return
- ⇒Accept this point? [y] return
- ⇒Is there a source this point? [n] return
- ⇒Enter more points? [y] return

After the user has finished entering the vertices, a data file is written that will optionally be picked up when the user invokes Option 4\_2.

## Chapter 6

# [5] Field Calculation Menu

Up to this point everything has been in preparation for the electromagnetic field calculations. From Menu [5] all field calculations are initiated. There are three options in the menu. Two of them are for the field calculations and the other to verify the MM geometry. While the later may seem out of place in this menu, it is grouped here because it actually employs the same program (AMC). Options 5\_1 and 5\_2 exercise different aspects of the same computer code.

## 6.1 5\_1 Build/Show MM Graphics

Option 4\_2 prepares the input file for the MM code and then displays the *input* model. To see what the MM code "thinks" this model is, Option 5\_1 is used. This option creates and/or displays this *output* model which is created by the MM code itself. Option 5\_1 also provides a quick method to check that the input file is syntactically correct and that the host computer has enough RAM and other resources to at least start the MM calculation. It is assumed that the user will almost always make this so-called *pre-run* to verify the geometry and correctness of the input before making a full MM calculation using Option 5\_2 which could take minutes to hours to complete. Upon invoking Option 5\_1 the user is presented with the Verify AMC Model Menu:

< 1 > Build/show new geometry w/o current modes.

#### CHAPTER 6. [5] FIELD CALCULATION MENU

- < 2 > Build/show new geometry with current modes.
- < 3 > Show prior geometry w/o current modes.
- < 4 > Show prior geometry with current modes.
- < 5 > Abort with no further action.

Those options not possible will be \*'d out, that is, the numbers of those operations not possible will be replaced by \*s. For example, if Option 4\_2 had not yet been invoked, no AMC input file would exit so neither of the first two operations would be possible. Similarly, if operation one or two of Option 5\_1 had never been invoked, then neither operation three nor four would be possible because no prior geometry file would exist.

The first four operations under Option 5\_1 display the wire and polygonal plate geometry of the model that the AMC code will use in solving for the field patterns. Operations one and three simply show the polygonal plates, while operations two and four include arrows which illustrate how the current on the plates is represented by MM surface patch expansion functions. Note that this is an output from AMC and not the input geometry. These models are constructed from data contained in output files generated by the AMC code. Consequently, Option 5\_1 or 5\_2 must be run before these models can be displayed. Typically the user will run Option 5\_1, which takes very little computer time, and compare the results with the model previously rendered with Option 4\_2. If visual inspection shows the models to be consistent, the user can then commit to the more time consuming Option 5\_2 to calculate the field pattern.

Operations two and four show the quadrilateral surface patch model of the aircraft, with the MM current modes indicated by small BLUE arrows. Wires (for the antenna or rotor blades) are shown as RED lines. Operations one and three are identical to two and four except the arrows representing the current modes are not shown. This presents a cleaner appearance when only the geometry is of interest.

The fifth operation provided in this submenu allows the user to safely abort Option 5\_1 with no file changes or graphics attempted.

#### 6.2 5\_2 Do MM Calculation

Option 5\_2 is used to initiate the full Method of Moments calculation of the desired field patterns using the model previously created in Option 4\_2 and additional data requested upon invocation. Note that the frequency at which these calculations will be made has already been selected when the MM model was created using Option 4\_2 and can not be changed at this point. This is because the MM surface patch model itself is frequency dependent. Since this model may have been created some time ago, the user is reminded of this frequency upon invocation of this option:

 $\Longrightarrow$  Frequency = 932.250 MHz

#### 6.2.1 Specifying the Pattern Cut

The pattern cuts for the field calculations are selected next. There are two basic pattern cuts that can be specified. See Figure 6.1. The usual spherical coordinates are used where  $\Theta$  is measured from the positive z-axis and Φ is measured from the positive x-axis in the direction shown. The first of these pattern cuts is an azimuth-cut where the angle  $\Theta$  is fixed  $\Phi$  is varied over the range  $0 \leq \Phi \leq 360$  degrees. The angle  $\Theta$  can range from 0 to 180 degrees. For angles < 90 degrees, the field pattern would lie on the cone shown in Figure 6.2. At  $\Theta = 90$  degrees, the pattern would lie entirely in the xy-plane. For angles > 90 degrees, the pattern would lie on the cone aligned in the opposite direction to the one shown. The second of these pattern cuts is an elevation-cut. For an elevation-cut  $\Phi$  is fixed and  $\Theta$  is varied over the range  $0 \le \Theta \le 180$  degrees, and then  $\Phi$  is increased by 180 degrees and  $\Theta$  is varied over the range  $180 \ge \Theta \ge 0$  degrees. With  $\Phi = 135$  degrees, the field pattern would lie in the plane of the circle in Figure 6.3. An elevation-cut at  $\Phi = 90^{\circ}$  (top to tail to bottom to nose to top) is commonly referred to as an elevation plane pattern. An elevation-cut at  $\Phi = 0^{\circ}$  (top to wing to bottom to wing to top) is commonly referred to as a roll plane pattern.

⇒Available Pattern Cuts:

⇒1.) Theta fixed (az-cut)

HARP User's Guide

#### CHAPTER 6. [5] FIELD CALCULATION MENU

- ⇒2.) Phi fixed (el-cut) ⇒3.) Abort run
- Selecting  $\boxed{1}$  means that the user wishes to fix the  $\Theta$  angle in the usual coordinate system used for field calculations. This is usually referred to as an azimuthal-cut pattern. Choosing  $\boxed{2}$  means that an elevation-cut pattern is desired. Here the angle  $\Phi$  is fixed. To abort the field calculation  $\boxed{3}$  is used.
- If 1 is selected for an azimuth-cut then the following pattern angle and increment are requested:
- $\Longrightarrow$  Enter theta fixed angle now (in degrees) [90.0]:  $\boxed{63.4}$
- ⇒Enter the incremental step size in the theta fixed plane
- $\Longrightarrow$  (in degrees) [5.0]: 10

The defaults in square brackets can be entered simply by hitting <u>return</u>. If other values are desired they can be entered followed by <u>return</u>. Note that the increment size must be <u>evenly</u> divisible into 360 degrees. If the user's input is not evenly divisible into 360, the same request will be made repeatedly until this condition is satisfied.

- If [2] is selected for an elevation-cut, the following data must be supplied:
- ⇒Enter phi fixed angle now (in degrees) [0.0]: 135
- ⇒Enter the incremental step size in the phi fixed plane
- $\Longrightarrow$  (in degrees) [5.0]: 2

#### 6.2.2 Saving and Reusing the MM Impedance Matrix

A large part of the time needed to compute the radiation pattern is consumed in filling and LU decomposing the impedance matrix. If the present run is for a geometry identical to a previous run, except for a possible change in the antenna location or its length or the rotor blade position, much of this time can be saved by reusing the LU decomposition of the impedance matrix from this previous run (assuming that this matrix has been saved). Only part of this matrix must be re-computed in this situation, saving time. Thus, the

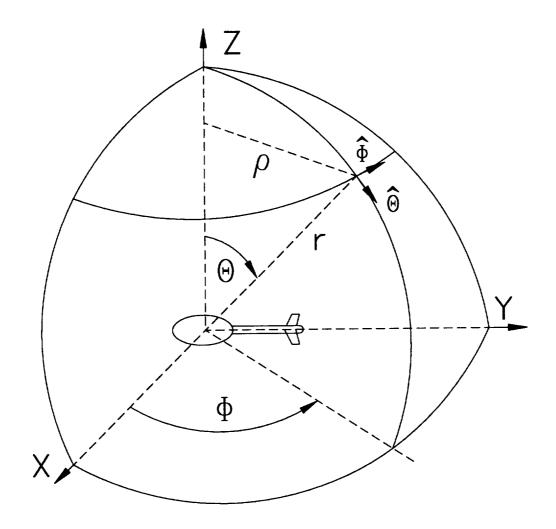

Figure 6.1: Azimuth-cut: Constant  $\Theta$ ,  $0 \le \Phi \le 360$  degrees Elevation-cut: Constant  $\Phi$ ,  $0 \le \Theta \le 180$  degrees, Elevation-cut: Constant  $\Phi + 180$ ,  $180 \ge \Theta \ge 0$  degrees.

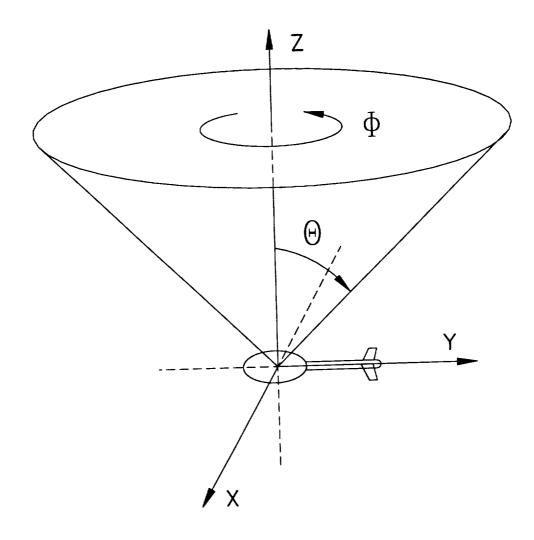

Figure 6.2: Azimuth-cut: Constant  $\Theta$ ,  $0 \le \Phi \le 360$  degrees.

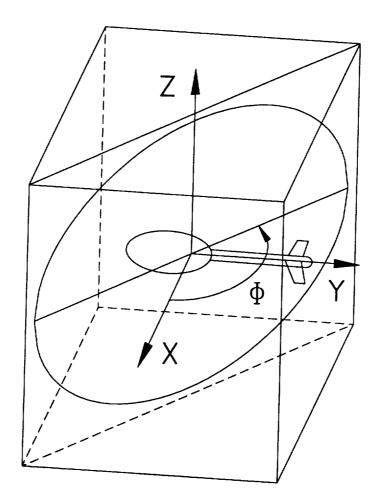

Figure 6.3: Elevation-cut: Constant  $\Phi=135$  degrees,  $0\leq\Theta\leq180$  degrees for  $\Phi$ , and  $180\geq\Theta\geq0$  degrees for  $\Phi+180$  degrees. This yields a full 360 degree coverage in the plane of the circle.

#### CHAPTER 6. [5] FIELD CALCULATION MENU

next question the user sees asks:

⇒Do you want to read or write the [Z] matrix? [N] y return

If the default answer is accepted, the Moment Method code is immediately started as a background job and the user is returned to Menu [5]. If an affirmative response is given then the following questions are asked:

⇒Do you want to write the [Z] matrix? [N] y return

If a matrix file already exists:

⇒Do you want to read the [Z] matrix from the disk? [N] return

If the response is affirmative then the following must be determined:

⇒ Has the antenna and/or the rotor changed? [Y] return

If affirmative, the elements of [Z] involving the antenna and/or rotor will be re-computed.

⇒ Has anything changed? [N] return

To reuse the impedance matrix the model must not have changed in any way except for the antenna and/or the rotor assembly. Specifically, the frequency must be identical, the number of sides to the MM model must be identical and be made from the identical physical body. Finally, the fins attached to the body must have changed neither their geometry nor position. In short, the model must be identical to the one which stored the [Z] matrix to disk except for changes to the antenna and/or rotor geometry or position. After this last question has been answered, the Moment Method code is started as a background job and the user is returned to Menu [5].

#### 6.3 5\_3 Do UTD Calculation

Option 5\_3 is for making the high frequency UTD calculations. Like Option 5\_2 additional information must be provided after a reminder is displayed of the frequency at which the UTD model was created:

⇒Frequency = 2142.250 MHz

The pattern cuts for the field calculations are selected next:

⇒Available Pattern Cuts:

- ⇒1.) Theta fixed (az-cut)
- ⇒2.) Phi fixed (el-cut)
- $\Longrightarrow$ 3.) Abort run

These cuts are exactly like those discussed in Section 6.2 for Option 5\_2. Unlike for the MM code, however, there are no specifications needed for the incremental step size in the fixed plane nor are there questions concerning an impedance matrix because none is used. Another chief difference between the UTD code and the MM code is the speed of calculation. Because the UTD code is able to complete the field calculations in much less time, it is not started as a background job. The user is returned to Menu [5] after the calculations have been successfully completed. One caveat: It is easy to forget when making a UTD calculation that in the NEWAIR code, it is assumed that the antenna length is  $\leq \frac{1}{4}\lambda$ . Thus, for the results of the calculation to be valid, a new antenna length should be specified using Option 4\_1 if the current antenna is too long.

# Chapter 7

# [6] Field Display Menu

For graphical display of the calculated field patterns and for hardcopy output of these results, Menu [6] provides identical options for both the MM and UTD output data files. The screen plots are quick and require no additional user input. Additional flexibility has been added to the hardcopy options to allow the user to select polarization and scaling as well as output formats. Plots can also be automatically directed to a printer.

# 7.1 6\_1 In-situ Plot MM Results

Option 6\_1 displays the results of the latest MM field calculation on the screen in 3D. The physical model of the aircraft is displayed in the middle of the screen and the magnitude of the field strength is displayed around this model in the cut plane for which it was calculated. Both polarizations are loaded into the graphics system at the same time and can be toggled using the keyboard function keys as described in Chapter 8. Note that the polarization is indicated by the RED arrow on the right side of the plot field.

# 7.2 6\_2 In-situ Plot UTD Results

In all respects Option 6\_2 is identical to Option 6\_1 except that it reads the data file from the UTD code instead of the MM code.

# 7.3 6\_3 Hard Copy MM Results

The hardcopy output from HARP is very flexible in that it can create output in a variety of formats that can be processed by other software. It is also possible to have output automatically queued to a postscript capable printer. When Option 6\_3 is first invoked the following is displayed on the screen:

⇒Processing data from the lh family:

Here it is assumed that the family name is lh. Then the polarization is selected:

⇒Select Polarization:

- $\Longrightarrow$ 1) Theta
- ⇒2) Phi
- ⇒3) Both
- ⇒4) Abort plotting routine

The default, 1, selects the theta polarization. If another family name is desired 4 can be selected to abort the program. Option 3\_1 could then be used to set a new family name. Assume 3 was selected to plot both polarizations, then the user has a choice of automatically scaling the gain or setting it manually:

⇒Auto scale gain [y]: n return

To scale the plot manually, the user should enter an n and follow it with a <u>return</u>. The default can be selected as usual by hitting <u>return</u> alone. Assuming the user has decided to scale the plot manually, the following statements appear on the screen indicating the range of the gain in dB data for each polarization:

- ⇒Theta data is [low, high]
- ⇒Phi data is [low, high]

#### CHAPTER 7. [6] FIELD DISPLAY MENU

The user is then asked to supply the following limits in dB for the magnitude and the step size of the desired plot:

⇒Enter minimum: -40 ⇒Enter maximum: 10

 $\Longrightarrow$  Enter step size: [5]

The final option allows the user to add comments to the hardcopy output.

 $\Longrightarrow$  Add comments? [n]: y return

If exercised, this feature allows the user to enter two comment lines of up to 50 characters each to the plot page. If more than 50 characters are typed on either line, the extra characters are discarded and will not show up in the output comment field. To guide the user, a rule is printed before each comment line to be entered. A "|" marks every tenth column.

When Option 6\_3 or 6\_4 has finished accepting user input it writes a file in the present working directory (pwd) called harp.plot. This file contains standard unixplot statements and can be used with any of the standard drivers capable of interpreting unixplot commands. One important caveat here is that there can only be a single harp.plot file in a given directory at one time regardless of the number of family data files that may exist there. Each time Option 6\_3 or 6\_4 is invoked this file is over-written.

There are any number of ways to convert the harp.plot to useful output manually. Outside HARP at the command line the following could be typed to manually create a postscript file assuming the plot2ps driver exists on your system:

\$ cat harp.plot | plot2ps > newplot.ps

This new file could then be printed in the usual way on any postscript printer.

A far better way to get hardcopy output, automatically, is to let UNIX do the work by setting a shell environment variable and simply piping the output to a postscript printer. The environment variable used by HARP for hardcopy output is HARP\_PLOT. Note that this variable must be set before HARP is started and cannot be reset from inside HARP using Option 3\_3.

#### CHAPTER 7. [6] FIELD DISPLAY MENU

This variable can be set manually before invoking HARP, as will be shown here, or set permanently in the .bash\_login or .bashrc files. This is, of course, assuming that bash is the user's shell. Just what HARP\_PLOT should be set to depends on what is desired. Let us assume that no permanent file is desired, but that all graphic output should go directly to the default postscript printer. One would then simply type the following at the command line before starting HARP:

\$ export HARP\_PLOT="plot2ps | lpr"

Then the unixplot output from Options 6\_3 and 6\_4 will automatically be converted to postscript and sent to the printer. All manner of combinations are possible. For instance, if it was desired to save the postscript output to a file as well as have it go directly go to the printer, the following could be used:

\$ export HARP\_PLOT="plot2ps > newplot.ps; lpr newplot.ps"

In this case Option 6\_3 or 6\_4 would create a postscript file called newplot.ps and then automatically print this file. The caveat, like that for the harp.plot file, is that there can only be one designated output file in a given directory. This file would be over-written each time Option 6\_3 or 6\_4 is invoked. Of course, all the different plots would be printed.

As a third example of using the HARP\_PLOT environment variable to achieve a custom result, consider the situation where the postscript printer is in another office or building. In this situation it might be desirable to see what the printer output would be like on the screen. This is possible in a number of different ways, but one of the easiest is to set the environment variable before HARP is started like this:

\$ export HARP\_PLOT="plot2ps | ghostview -"

If the plot2ps and ghostview software is available on your system, setting HARP\_PLOT equal to this string will cause HARP to display a copy of the normal printer output on the screen whenever Option 6\_3 or 6\_4 is invoked. The usual harp.plot file is also written to disk. To finish viewing the plot, select the Quit option from the pull-down menu under File. If the full Tekscreen

#### CHAPTER 7. [6] FIELD DISPLAY MENU

is in use, the blue "TekGraphics" box should then be clicked once with the left mouse button. The user will then be returned to the usual HARP menu system.

These are only a small sample of the possibilities for plot output built into HARP. Setting up printer queues and providing drivers, however, is beyond the scope of this work and will not be discussed here.

# Chapter 8

# Complete Examples

The preceding chapters have prepared the user to enter cross-sections, build a model from these cross-sections, add fins and rotor blades, and finally to make the field calculations. Perhaps the best instruction, however, is a good example. In this chapter a small helicopter (like that used by police departments) will be constructed and field patterns will be calculated using both the MM and UTD methods. By actually doing the examples provided here the user should become comfortable with HARP and be able to enter actual helicopter geometries that will produce reliable field patterns.

#### 8.1 Entering the Cross-Sections

The cross-sections for our example helicopter are shown in Figure 8.1. In this example it is assumed that a new subdirectory called *example* has been created, but nothing else. HARP's output to the screen will be marked with long arrows and the user response will be indicated in boxed *italics*. Assuming HARP is started in a new directory the following is output to the screen:

- ⇒Welcome to the HARP program
- ⇒Harp initializing, please be patient!
- ⇒A family name has not been set in this directory.
- ⇒Please enter the new default family name: [est]

- ⇒The level of family name conformation used in HARP
- ⇒can now be set. The flexibility of the HARP system is
- ⇒affected by the level set. Please take note.
- ⇒Enter a 1 for Expert level with maximum confirmation
- ⇒or a 0 for Novice level with minimum confirmation [0]: return

Next the default units menu will automatically be called because no default units have yet been set in this directory:

#### ⇒ Default Units

- $\implies$  < 1 > You want to work in meters.
- $\implies$  < 2 > You want to work in centimeters.
- $\implies$  < 3 > You want to work in feet.
- $\implies$  < 4 > You want to work in inches.
- ⇒ Enter option...[1]: return

Having hit return in this case, meters are automatically selected as the default unit for distance. The user is then placed in the HARP Main Menu where Option M\_1 should be selected, i.e., Option 1 from the Main Menu. This action places the user in Menu [1] of the HARP system, the Geometry Entry Menu. Cross-sections can now be entered by invoking Option 1\_1. There will be twelve cross-sections in all, but only seven will need to be entered on the tablet. How the others will be created will be demonstrated in Section 8.2. The seven cross-sections will be entered by digitizing the curves provided in Figure 8.1. For best results these curves should be entered as accurately as possible with up to fifty points each. The total number of points entered is shown in the lower right side of the screen as they are entered. While the accuracy of the model is good with a relatively few points, best accuracy is achieved with thirty or forty points. The tendency to enter too few points should be avoided, especially in the smaller cross-sections. If the cross-sections entered on the tablet do not appear on the screen as those in Figure 8.1, do not hesitate to try again. HARP will allow a new file to be written with the same extension number,

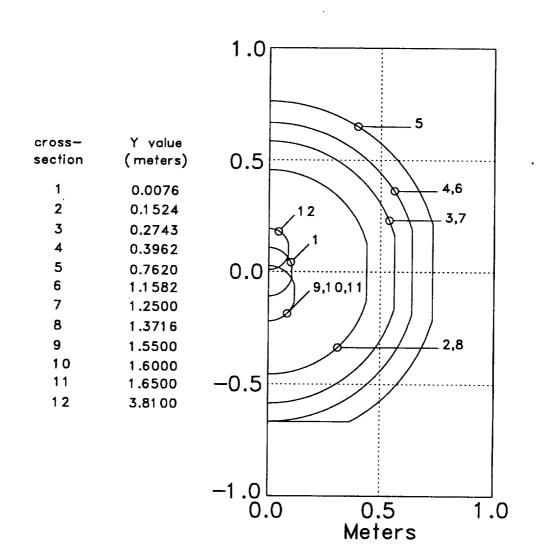

Figure 8.1: The cross-sections used to build the example esl helicopter.

but only after conformation to do so from the user.

Each cross-section file must have a unique extension number. These numbers need not be in any order, but it is usually a good idea for them to be in increasing value as the y coordinate value of the cross-section increases from the nose to the tail of the aircraft body. Twelve cross-sections could also be entered consecutively from 1 to 12, but experience has shown that it is usually good practice to skip one or two consecutive numbers between cross-section extensions so that additional cross-sections can be added between those already entered should that prove desirable. Having provided this caveat, it can also be stated these extension numbers provided by the user are irrelevant to the internal operation of HARP. They could be completely random and it would in no way impair the operations of HARP. The only requirement is that each be unique. Having stated the above, to keep this example simple, the cross-sections will consecutively numbered from 1 to 12. The curves marked 1,2,3,4,5,9, and 12 in Figure 8.1 will be digitized on the tablet. These numbers will also correspond to the extension numbers for the cross-section files.

The user input in this example, as usual, is shown like this. All information needed to enter the cross-sections is shown in Figure 8.1. Upon invocation of Option 1\_1 the user will see the following where it is assumed that the user has hit return after each input shown:

In Figure 8.1 this could be *known* distance such as 0.0 and 1.0 on the horizontal axis or -1.0 and 1.0 on the vertical axis. We choose the former here.

 $\Longrightarrow$ Enter this distance in meters: 1.0

⇒Enter the cross-section origin on the tablet.

Note that all the cross-sections must have a common origin even though each cross-section may not encircle this point. The origin used in this example is located at the point (0.0, 0.0) in Figure 8.1. While it is generally desirable to have this origin close to the centroid of the cross-sections, any consistently used point will work. This is a key point to remember when cross-sections are entered from different pages of an aircraft blueprint. All cross-sections must have a common origin. Continuing with the example:

⇒Enter any reference on the positive (up) z-axis

This fixes the coordinate system for the tablet.

- ⇒Enter the half cross-section now starting on the + z-axis
- ⇒Progressing clockwise, stopping on the z-axis,
- ⇒Enter 6 to 50 POINTS, use BLUE to enter the last point.
- ⇒ (Use GREEN to delete previously entered points.)

Again, it is recommended that 30 or 40 points be entered. If the entered cross-section does not look like Figure 8.1, enter it again. Remember that the overall model can be no better that the cross-sections from which it is built. HARP always asks if more cross-sections are to be entered after each is completed.

⇒Do you wish to enter another cross-section? [Y] [return]

The foregoing procedure is repeated exactly for curves 2,3,4,5,9, and 12. Do not continue with this example until these cross-section curves have been entered and look like those in Figure 8.1.

#### 8.2 Building the Master File

Assuming the seven cross-sections were properly entered as described in Section 8.1, additional cross-sections can now be created and a master file can be built. This is accomplished with Option 1\_2. The first operation to be performed is the creation of new cross-sections from those already entered.

Notice in Figure 8.1 that cross-sections 9,10, and 11 are identical, except for their y-values. Similarly, 2 and 8, 3 and 7, and 4 and 6 are the same except for their y-values. The *c-opy* operation provides a quick method to create new cross-section files by copying the data from one file to a new one. A different y-value can then be specified for the new file. Note that these new cross-sections could be entered just like the first seven, however, Option 1\_2 is easier and more accurate. Not only will the *c-opy* operation save time, but experience has shown that a better, more predictable model results from its use. Invoking Option 1\_2 brings up the following choices:

```
⇒l-ist, b-uild, c-opy, y-location, i-nfo, n-ame, d-elete, r-edraw, e-xit:

⇒Enter your choice now [L-ist]: return
```

Selecting the default by hitting return will list the cross-section files created in Section 8.1. Assuming the seven files are present, the new files can be created. Cross-sections files 10 and 11 can be created from 9 and the y-value data in Figure 8.1:

```
⇒l-ist, b-uild, c-opy, y-location, i-nfo, n-ame, d-elete, r-edraw, e-xit:

⇒Enter your choice now [L-ist]: c return
```

In an identical manner the file for cross-section 11 could be created from the file for 9 or the new file for 10. Do that now. Copy 10 to 11, 2 to 8, 3 to 7, and, finally 4 to 6, being sure to pick the correct y-values from Figure 8.1 for these new files. When finished, list the files again. There should be twelve of them. Pay particular attention to the y-locations listed for each file. They should be identical to the y-values listed in Figure 8.1. Make all

<sup>⇒</sup>What is the extension number of the cross-section file

 $<sup>\</sup>Longrightarrow$  that you want to copy? [none]:  $\boxed{9}$ 

<sup>⇒</sup>What is the extension number of the new cross-section

<sup>⇒</sup>file that you want to create? [none]: 10

<sup>⇒</sup>The current preferred distance unit: meters

<sup>⇒</sup>The original y value : 1.550000

 $<sup>\</sup>Longrightarrow$ Enter new y value : 1.600

#### necessary corrections before proceeding.

The master file can now be created by selecting b-uild:

- =>l-ist, b-uild, c-opy, y-location, i-nfo, n-ame, d-elete, r-edraw, e-xit:
- ⇒Enter your choice now [L-ist]: b return
- ⇒There are 12 cross-section files.
- ⇒Do you want to exclude any cross-sections from the master? [n] return
- ⇒File esl.master was written.

This completes the operations necessary to build the physical model of the body of the aircraft.

#### 8.3 Adding Fins, an Antenna, and a Rotor

To complete the example esl helicopter, fins, rotor blades and an antenna must be added. From the HARP Main Menu, Option M<sub>4</sub> is selected. This places the user in Menu [4], the Model Comparison Menu. To add these new features to our model, Option 4<sub>1</sub> is invoked. When the Fin Control Menu appears in the screen, select Option 2:

- ⇒File esl.fins does NOT exist.
- ⇒Enter fins now [Y]? return

The fin design shown in Figure 8.2 can now be digitized on the tablet:

⇒On the tablet, enter two points a known distance apart.

For these points use the tips of the double ended arrow that is labeled 0.6 meters.

- $\Longrightarrow$ Enter this distance in meters: 0.6
- ⇒Enter the leading attachment point on the tablet.

| This is the point marked with "circle" arrow 1. Next digitize the second, third, and fourth points as HARP requests them by lining up the crosshairs of the digitizing puck over these points and depressing the YELLOW button. |
|----------------------------------------------------------------------------------------------------|
| ⇒Enter fin leading Y value in meters: 3.5                                                                                                    |
| This information comes from the caption for Figure 8.2.                                                                                                    |
|                                                                                                    |

- $\Longrightarrow$ Fin attachment angle from +x-axis around body (degrees): 40
- $\Longrightarrow$ Fin inclination from +x-axis (degrees): 40
- ⇒Enter the fin description tag now: port side tail
- ⇒Enter more fins [Y]? return
- ⇒Do you wish to reuse (copy/mirror) the fin planform [N]? y return
- ⇒Enter either 1 for copy or 2 for mirror [2=mirror] return
- $\Longrightarrow$ Enter more fins [Y]? n return

Next comes the Antenna Menu where 2 should be selected for a new antenna.

- ⇒Enter antenna y value in meters: 2.7
- ⇒Attachment angle from +x-axis around body (degrees): 90

This will place the antenna on the tail boom of the helicopter.

 $\Longrightarrow$ Enter antenna length in meters: 0.375

This is a quarter wave at 200 MHz.

 $\Longrightarrow$  Enter angle with + x-axis (phi) :  $\boxed{90}$ 

This means that the projection of the antenna in the xy-plane would be pointing straight back to the tail.

 $\Longrightarrow$  Enter angle with + z-axis (theta) :  $\boxed{20}$ 

Here the projection of the antenna in the yz-plane would show the antenna tilting back 20 degrees from the vertical.

⇒Do you wish to save the antenna data to a file? [Y] return

After finishing the specification for the antenna, the Rotor Blade Menu is presented. Selecting 2 from this menu initiates the procedure for specifying the rotor blade assembly. The data for the rotor assembly is provided in drawing and caption in Figure 8.3.

⇒On the tablet, enter two points a known distance apart.

The tips of the 2.5 meter double ended arrow in Figure 8.3 should be entered for these points.

 $\Longrightarrow$ Enter this distance in meters: 2.5

Now enter each of the six points, in order, marked by the "circle" arrows in Figure 8.3. Be sure to use the BLUE button on the puck to specify the last point.

- ⇒Enter the number of blades on the rotor: 3
- ⇒Enter the y-location for the rotor in meters: 1.2
- $\Longrightarrow$  Enter angle with the + x-axis (phi): 90
- $\Rightarrow$  Enter the height of the rotor in meters: 0.24
- ⇒Do you wish to save the blade data to a file? [Y] return

The example helicopter should now be displayed on the screen. The various

HARP User's Guide

dials on the dial box can be used to manipulate the helicopter in 3D so that all aspects of the model can be inspected for correctness. The capabilities of the dial box and certain function keys are fully explored in Appendix A.

#### 8.4 Building the MM Model

To build the MM model, Option 4\_2 is invoked. In this case the fields will be calculated for 200 MHz using the default responses to all questions except the last one concerning the attachment mode.

- ⇒Enter the desired angle of the first blade ⇒with the positive x-axis (in degrees) [0.0]: return
- ⇒Enter the desired fore-aft tilt (in degrees) [0.0] [return]
- ⇒Enter 6 to 16 body sides [10]: return
- ⇒Enter frequency (MHz): 200
- ⇒Enter segmentation size in lambdas between cross-sections [0.2]: return
- $\Longrightarrow$ Enter the attachment radius in meters (0 = none) [0.2817]: 0 return

By selecting  $\boxed{0}$ , no attachment mode will be used. The MM model will then be calculated and displayed on the screen. As always, the dial box can be used to manipulate the model for complete inspection in 3D.

#### 8.5 Making the MM Calculations

To calculate the field patterns for the model just created, from the HARP Main Menu, select Option M\_5 to get to the Field Calculation Menu. From this menu there are two options to handle MM calculations. Option 5\_1 does not perform field calculations. It is used to verify the MM model actually used to make the field calculations by creating a new model from the output created by Option 4\_2. Note that this is distinct from the graphical display

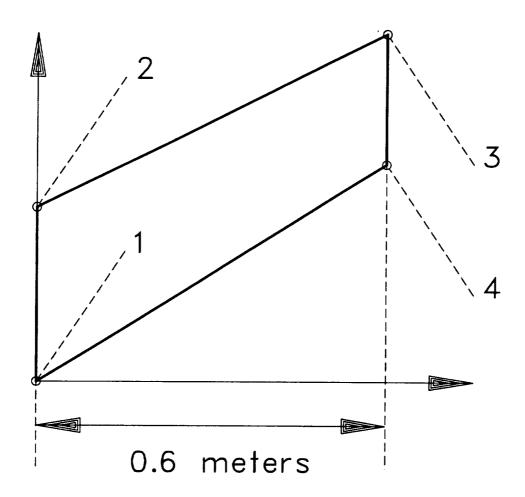

Figure 8.2: The fin design for the esl helicopter. The leading y-location for the fin is 3.5 meters, the attachment angle is 40 degrees, and the fin inclination with the +x-axis is also 40 degrees.

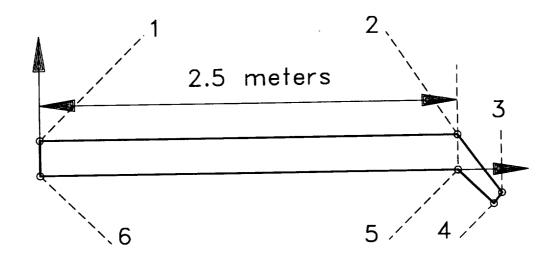

Figure 8.3: The rotor blade design for the esl helicopter. The y-location for the rotor is 1.2 meters, the angle with the +x-axis is 90 degrees, and the height of the rotor is 0.24 meters.

created by Option 4\_2. To view this model for correctness, Options 4\_3 and 4\_4 are used. To do the field calculations for the example esl helicopter invoke Option 5\_2 at this time and take the default responses for each question. These calculations will take a few minutes to complete. Option 3\_5 can be used to check the progress of the run. After the run has completed, Option 6\_3 can be used for hardcopy output. See Section 8.8 for details. The output should appear like that in Figure 8.4.

# 8.6 Building the UTD Model

From the HARP Main Menu select Option M\_4. Then from the Model Comparison Menu select Option 4\_5 to calculate the UTD ellipsoid. Before calculating this ellipsoid, however, a new antenna needs to be selected. Warning! This antenna must be  $\leq \frac{1}{4}\lambda$ . Thus the antenna specified for the low frequency MM calculations cannot be used. Invoke Option 4\_1 and specify a new antenna in the same way as shown in Section 8.4 with the following data. Be sure to take the defaults for the fins and rotor blades. Warning! At

the present time, the plates generated with Option 4\_1 are not incorporated into the input data for the NEWAIR code. Work is currently in progress to add this capability to the HARP code.

- ⇒Enter antenna y value in meters: 1.3
- ⇒Attachment angle from +x-axis around body (degrees): 90
- $\Longrightarrow$  Enter antenna length in meters: 0.030
- $\Longrightarrow$ Enter angle with + x-axis (phi):  $\boxed{90}$
- $\Longrightarrow$  Enter angle with + z-axis (theta):  $\boxed{20}$

The above two angles should be entered; however, the NEWAIR code does not use them because it is assumed that the antenna is directed normal to the surface.

⇒Do you wish to save the antenna data to a file? [Y] [return]

Now Option 4\_5 can be invoked to calculate the UTD ellipsoid.

⇒Enter frequency (Mhz): 2000

Now select 2, the non-rotated ellipse option from the Methods for the X-Z ellipse menu. The default should be accepted for all other questions by hitting <u>return</u>. The resulting ellipsoid can be viewed by invoking Option 4\_6 where it is displayed with the physical body it represents.

#### 8.7 Making the UTD Calculations

Now the UTD calculations can be made using Option 5\_3.

- ⇒The plate data file esl.plates does not exist...
- ⇒Continue anyway? [Y]: return

- ⇒Frequency: 2000.000 MHz
- ⇒Available Pattern Cuts:
- ⇒1.) Theta fixed (az-cut)
- ⇒2.) Phi fixed (el-cut)
- ⇒3.) Abort run
- ⇒Enter choice now [1]: return
- ⇒Enter theta fixed angle now (in degrees) [90.0]: return

The UTD code will then run to completion in the foreground almost immediately. This is unlike the MM code which is launched in the background because it can take minutes or hours to complete. The hardcopy output described next should appear like that in Figure 8.5.

# 8.8 Field Plots and Hardcopy Output

Select Option M<sub>6</sub> from the HARP Main Menu for the Field Display Menu. Option 6<sub>1</sub> will display the field patterns calculated by the MM code on the screen, while Option 6<sub>2</sub> will display those calculated by the UTD code. To get hardcopy, output Options 6<sub>3</sub> and 6<sub>4</sub> are used. Assume first that a postscript printer has been set up as your default printer. Further assume that the following environment variable was "exported" before HARP was invoked:

\$ export HARP\_PLOT="plot2ps | lpr"

Now plots will automatically be queued to your postscript printer when Option 6\_3 or 6\_4 is invoked. The HARP hardcopy output should look like that in Figures 8.4 and 8.5.

# HARP Helicopter Antenna Radiation Prediction

Family name: esl

Freq: 200.00 MHz

MM computation in AMC

Comments: Low frequency patterns for the esl helicopter.

#### Antenna Data:

Type: Monopole Length: 0.375 m

User's placement: y = 2.70 m @ 90.0 deg. Θ: 90.0, Φ: 20.0 deg.

Base: (0.00,2.70,0.04) m Top: (0.00,2.83,0.39) m

#### Pattern Data:

Azimuth plane pattern  $\Theta$  fixed at 90.0 deg.

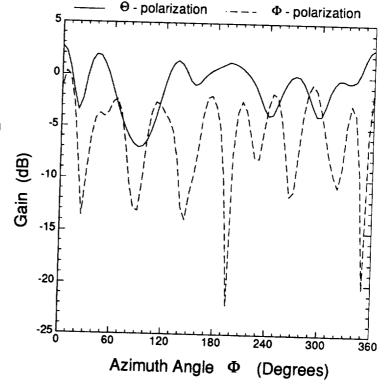

Node: tesla

Sysname: tesla, 3.2e

Machine: XD88/30

Plot number: 712620844 Friday Jul 31, 06:14 PM

Figure 8.4: The MM hardcopy output for the example in the text.

HARP User's Guide

90

# **HARP**Helicopter Antenna Radiation Prediction

Family name: esl Freq: 2000.00 MHz

**UTD** computation in NEWAIR

Comments: High frequency patterns for the esl helicopter.

#### Antenna Data:

Type: Monopole Length: 0.030 m

User's placement: y = 1.30 m @ 90.0 deg. ⊖: 90.0, Φ: 20.0 deg.

Base: (0.00,1.30,0.55) m Top: (0.00,1.31,0.57) m

#### Pattern Data:

Azimuth plane pattern  $\Theta$  fixed at 90.0 deg.

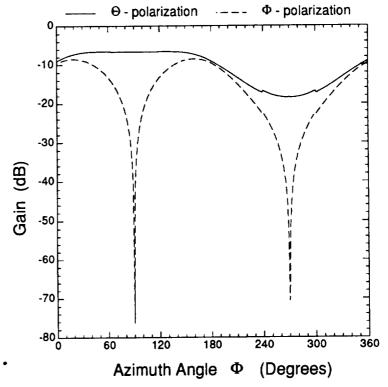

Node: tesla

Sysname: tesla, 3.2e Machine: XD88/30 Plot number: 712965296 Tuesday Aug 04, 05:54 PM

Figure 8.5: The UTD hardcopy output for the example in the text.

# **Bibliography**

- [1] M. Peters and E.H. Newman, "A User's Manual for the Method of Moments Aircraft Modeling Code," Ohio State Univ. Research Foundation Report 716199-14, prepared under grant NSG 1498 between the Ohio State University Research Foundation and the National Aeronautics and Space Administration, Langley Research Center, September 1989.
- [2] W.D. Burnside, J.J. Kim, B. Grandchamp, R.G. Rojas and P.H. Law, "Airborne Antenna Radiation Pattern Code User's Manual," OSU-ESL Technical Report 716199-4, generated under Grant NSG 1498, for NASA Langley Research Center, Sept. 1985.

# Appendix A

# Dial Box and Function Keys

HARP is designed to operate efficiently with a dial box, and it is assumed that your workstation is equipped with such a device. The Tektronix dial box is a gray box with eight knobs and two liquid crystal display (LCD) panels. This box is interfaced to the XD88 workstation's graphics system, and is used to manipulate the various 3D images created by HARP. The user has the flexibility to inspect the models by rotating, translating, and zooming in on any interesting aspect of the model. The function of each knob is labeled just above it on the LCD screen. The function of the dial box varies slightly from Option to Option. For each Option in HARP that uses the dial box, a complete description is provided in this chapter of the functions provided.

The keyboard of the Tektronix XD88 has several function keys. These keys, marked F1 through F8 plus the "Help" key, have been programmed to provided additional functionality and flexibility to the HARP user. The operation of these function keys is also described in this chapter. When functions are active, their operation is summarized by a legend at the bottom of the screen (unless they have been toggled off with the Help key).

Each of the Options that use these capabilities will be described here with the convention that D5, for example, will mean dial box knob number 5. The function keys will be specified similarly. All Options that that are capable of displaying 3D graphics have the *same* functions programmed into the same dial box knobs. Options 4\_1, 4\_2, 4\_5, 5\_1, 6\_1, and 6\_2 all have the same dial box function for the same knobs. These functions are as follows:

D1 translates the aircraft model along the HARP x-axis.

#### APPENDIX A. DIAL BOX AND FUNCTION KEYS

- D2 translates the aircraft model along the HARP y-axis.
- D3 translates the aircraft model along the HARP z-axis.
- D4 has no currently programmed function.
- D5 sets the roll plane of the aircraft model. Adjusting this knob rolls the model in place.
- D6 sets the pitch plane of the aircraft model. Adjusting this knob rotates the model in place, end over end.
- D7 sets the yaw plane of the aircraft model. Adjusting this knob turns the model to port or starboard about its midpoint.
- D8 is the zoom control which essentially adjusts the magnification of the image on the screen.
- For Option 4\_1 the following function keys have been programmed:
- F1 rotates the main rotor blades for helicopter models.
- F2 toggles the main rotor blades on and off.
- F3 toggles between top and side views of the aircraft model
- F4 places the model in the standard position and attitude it had when it was first drawn on the screen.
- Help toggles the key labels at the bottom of the screen on and off.
- For Options 4\_2, and 5\_1 the following function keys have been programmed:
- F3 toggles between top and side views of the aircraft model
- F4 places the model in the standard position and attitude it had when it was first drawn on the screen.
- Help toggles the key labels at the bottom of the screen on and off.
- Option 4\_5 has the most function keys programmed:

#### APPENDIX A. DIAL BOX AND FUNCTION KEYS

- F1 toggles the translucency of the aircraft body on and off so that its closeness of fit with the UTD ellipsoid can be more easily ascertained.
- F2 toggles the graphical segment highlighting on and off. This feature enhances the appearance of the model when it is on and allows for more rapid movement of the model with the dials when it is off.
- F3 toggles between top and side views of the aircraft model
- F4 places the model in the standard position and attitude it had when it was first drawn on the screen.
- F5 toggles the rotor blades on and off
- F6 toggles the body of the aircraft model on and off.
- F7 toggles the UTD ellipsoid on and off.
- F8 toggles auxiliary plates used in the UTD code on and off.
- Help toggles the key labels at the bottom of the screen on and off.
- Options 6\_1 and 6\_2 have the following function keys programmed:
- F1 toggles between displaying the  $\theta$  and  $\phi$  polarizations.
- F4 places the model in the standard position and attitude it has when it is first drawn on the screen.

Help toggles the key labels at the bottom of the screen on and off.

Function keys and dials that have not been programmed have no effect on the operation of HARP. The function keys that have been programmed are always labeled at the bottom of the screen. The dial box knobs that have been programmed are always labeled in the LCD screen above the knobs. While not exactly function keys, there are two other functions that are initiated at the menus by typing designated characters. At the HARP Main Menu entering v return will display the HARP version number and other data. At any HARP menu the graphics images can be cleared by entering c return. HARP is not case sensitive to these inputs.

# Appendix B

# The HARP Executable Images

Each of the menu options in HARP is tied to one or more executable images that are located in \$HARP\_BIN. In the following list the Option number is followed by the name(s) of the executable image(s) tied to it in boldface.

- 1\_1 enter\_xct enters body cross-sections.
- 1\_2 build\_master builds/modifies the master file.
- 1\_3 silhouette shows 2D silhouettes of the fuselage.
- 1\_4 pre\_viper, viper makes new cross-section files by interpolating two original cross-section files.
- 3\_1 set\_cfn sets family name and preferred distance units.
- 3\_2 set\_units sets user's preferred units for distance.
- 3\_3 harp\_shell temporarily exits HARP to user's shell.
- 3\_4 bug\_report sends a bug report via email to Ohio State.
- 3\_5 predict predicts completion times for MM calculations.
- 3\_6 noah archives/recovers data files for a given family name.
- 3\_7 harp\_status writes a summary sheet of HARP data.
- 3\_8 write\_amc\_defaults sets temporary AMC defaults.

# APPENDIX B. THE HARP EXECUTABLE IMAGES

- 4\_1 erb makes the fuselage model and allows addition of fins, antennas, and a rotor.
- 4\_2 mrb makes the AMC input file and displays its geometry.
- 4\_3 find\_ellipse calculates NEWAIR ellipsoid parameters.
- 4\_4 gtd\_platemaker calculates NEWAIR plates.
- 4\_5 gtd\_model shows the complete NEWAIR model.
- 4\_6 towelbar provides the user with a graphical way to enter a "towelbar" antenna to be used by the AMC code.
- 5\_1 amc\_preprocess, amc, modes, geom shows the AMC output model.
- 5\_2 amc\_preprocess, amc makes the MM calculation with AMC.
- 5\_3 newair\_manager, newair\_preprocess, air7, newair\_postprocess makes the UTD calculation with NEWAIR.
- 6\_1 insitu shows the AMC (MM) results on the screen.
- 6\_2 insitu shows the NEWAIR (UTD) results on the screen.
- 6\_3 harp\_unixplot prepares hardcopy output of AMC (MM) results.
- 6\_4 harp\_unixplot prepares hardcopy output of NEWAIR (UTD) results.

You will notice that a number of different menu options call the same executable image or images. What makes these options different is that each uses a different internally generated command line argument. For instance, Options 5\_1 and 5\_2 both call amc\_preprocess, but Option 5\_1 uses pre-run as an argument while Option 5\_2 uses full-run. After preprocessing, amc is internally called to do the appropriate calculations. Similarly, Options 6\_2 and 6\_3 both call insitu with arguments .amc\_plot and .newair\_plot, respectively.

Choosing Option 5\_3 to do the UTD calculations actually invokes four separate executable images. Newair\_manager calls newair\_preprocess to prepare an input file and then calls air? to actually do the calculations. Finally newair\_postprocess is invoked to translate the output into HARP coordinates.

# Appendix C

# Data Files Used by the HARP System

The data used by HARP is kept in a number of different files. Three of these files, CFN, UNITS, harp.plot, and AMC\_temp\_defaults are common to all family names in a given directory. The rest of the files are always specific to a family name. Assuming a family name of /em esl, the following files could exist:

- AMC\_temp\_defaults is a temporary file that should exist only if Option 3\_8 is used to set new defaults for the AMC code. This file is only used in Option 5\_2 where it modifies the standard defaults for the MM code.
- CFN contains data on the current family name and expert level. It is
  used by all HARP codes to automatically pick up the family name.
- UNITS contains flags for the current default unit for distance.
- esl.001 esl.012 are the cross-section data files created by Option 1\_1.
- esl.amc\_currents contains the amplitudes of the current modes calculated by the AMC MM code. This file is not currently used by HARP.
- esl.amc\_errors contains all the warnings and errors generated by the AMC MM code. In rare circumstances the MM code may run to completion, but yield strange results. Clues to the possible reason for these results may be contained in this file.

# APPENDIX C. DATA FILES USED BY THE HARP SYSTEM

- esl.amc\_fullrun is the input file used for complete MM field calculations.
- esl.amc\_geom is the output file generated by the AMC MM code that contains geometry information about the model. It is this file that is displayed by Options 4\_3 and 4\_4.
- esl.amc\_output is the general output file for the MM code and contains a wealth of information about modes, cross-sections, sources, and more.
- esl.amc\_plot contains the electromagnetic field data calculated by the AMC MM code.
- esl.amc\_prerun is the input file for the AMC MM code used when only the geometry is to be verified.
- esl.amc\_status contains status information on the progress of the MM field calculations in AMC. This file is used by Option 3\_5 to predict the completion time for the current field calculations.
- esl.ant contains data completely describing the current antenna.
- esl.ellip contains data specifying the composite ellipsoid used by the UTD code NEWAIR3.
- esl.fins contains all the control fin data for the aircraft model.
- esl.master contains a list of all the current cross-section files along with their y coordinate values used for the current physical model of the aircraft. This file is generated by Option 1\_2.
- esl.newair\_aux contains data used in creating the UTD NEWAIR3 code input file.
- esl.newair\_errors contains error statements generated by the operation of the UTD NEWAIR3 code.
- esl.newair\_in is the input file for the UTD NEWAIR3 code.

# APPENDIX C. DATA FILES USED BY THE HARP SYSTEM

- esl.newair\_log contains key data logged by the UTD code NEWAIR3 as it runs.
- esl.newair\_out is the NEWAIR3 code's binary output file. It is not readable by the user.
- esl.newair\_plot contains the electromagnetic field data calculated by the UTD code NEWAIR3.
- esl.phys\_body contains graphics data for the aircraft model body generated by and used by Option 4\_1 as well as others. This data is generated each time Option 4\_1 is invoked after a new master file has been created by Option 1\_2. Thereafter, time is saved by reading this file instead of recalculating the data.
- esl.rotor contains all the rotor blade data for the model.
- esl.towelbar contains all the towelbar antenna data for the model.
- harp.plot is the unixplot output file used for hardcopy output.

All of these files except esl.newair\_out and harp.plot can be viewed with your editor or echoed to the screen with UNIX pg or cat commands.

# Appendix D

# HARP Directory Tree

The binaries and source files that make up HARP are located in specific directories which group certain functions together. The top directory, denoted \$HARP\_CODES here, is the site-specific directory where HARP has been installed. All sub-directories of this directory are identical to those listed below at all sites. This complete HARP directory tree and the general function of the code in each of these sub-directories is listed below:

```
$HARP_CODES · · · main site HARP directory
   amc_code · · · sources for MM executable
        | predict · · · predictor for MM completion
    | bin ... all HARP executable binaries
    | body_code · · · 3D fuselage and attachments
        | gtd_body · · · 3D UTD model
        | tbar · · · towel bar antenna for MM code
    | file_io · · · major HARP io system
        archiver ... file storage and recovery
    | gtd_code · · · contains only sub-directories
         | ellipse_code · · · UTD ellipse generator
         \mid \mathbf{exe\_code} \cdots \mathbf{sources} for UTD executable
         | plate_code · · · UTD plate generator
         prep_code · · · UTD input file generator
    | lib · · · location of HARP libraries
        | srcs · · · sources for the HARP libraries
    | menus · · · main menu system
```

# APPENDIX D. HARP DIRECTORY TREE

| mode\_geo ··· MM 3D model | plot\_code ··· screen plot | hardcopy ··· paper output | x\_sect ··· fuselage cross-section entry

# Index

| accuracy, 40, 54, 77 archive c-reate, 35 d-elete, 35 h-elp, 34 l-ist, 36 t-able, 36 x-tract, 36                                                                                  | dial box, 93 directory, 8, 11, 12, 30, 73, 74, 76 distance, 12, 20, 31, 42, 48, 56  edit fins a-dd, 47 d-elete, 46 e-xit, 47 l-ist, 46                                                                                                    |
|----------------------------------------------------------------------------------------------------|----------------------------------------------------------------------------------------------------|
| background job, 15, 69, 70 bash, 74 bug, 12, 30, 33 build master b-uild, 24, 82 c-opy, 25, 81 d-elete, 27 e-xit, 28 i-nfo, 26 l-ist, 24, 81 n-ame, 26 r-edraw, 27 y-location, 25 | m-irror, 47, 83 t-oggle, 46 ellipse, 56-58, 88 ellipsoid, 14, 55, 56, 58, 60, 87, 88 executable images, 1, 8, 96 exit, 11, 12, 30, 32 expert, 30 extension, 19, 20, 23-25, 27, 77, 79 fin active, 46, 47, 54 fins, 13, 40, 41, 46, 47, 53, 54 flexibility, 30, 71, 72, 93 frequency, 13, 48, 54, 55, 64, 69, 70 function keys, 93 |
| cat, 34 caveat, 70, 73, 74, 79 compress, 34 cpio, 34 current modes, 63                                                                                                    | harp.plot, 73, 74 HARP_PLOT, 73, 74, 89 impedance matrix, 65, 69, 70 iterations, 58                                                                                                    |
| derivatives, 55                                                                                                    | iterations, oo                                                                                                    |

```
limit, 19, 26
 linear, 10, 28, 50
 master file, 10, 13, 17, 24, 28, 80
 monopole, 41
 novice, 30, 31
 origin, 80
 pg, 34
 plates, 53
polarization, 71, 72
polygon, 53
postscript, 72-74, 89
 pwd, 30, 73
rotor blades, 13, 40, 41, 49-51, 53
shell, 12, 27, 32, 73
sides, 47, 53, 54
silhouette, 10, 17, 28
summary page, 37
tablet, 2, 10, 12, 17, 20, 27, 42, 47,
        50
tag, 44
tilt, 41, 53
towelbar, 60
translucent, 14, 60
warning, 26, 29, 53, 60, 87
wires, 53
```

zero, 20